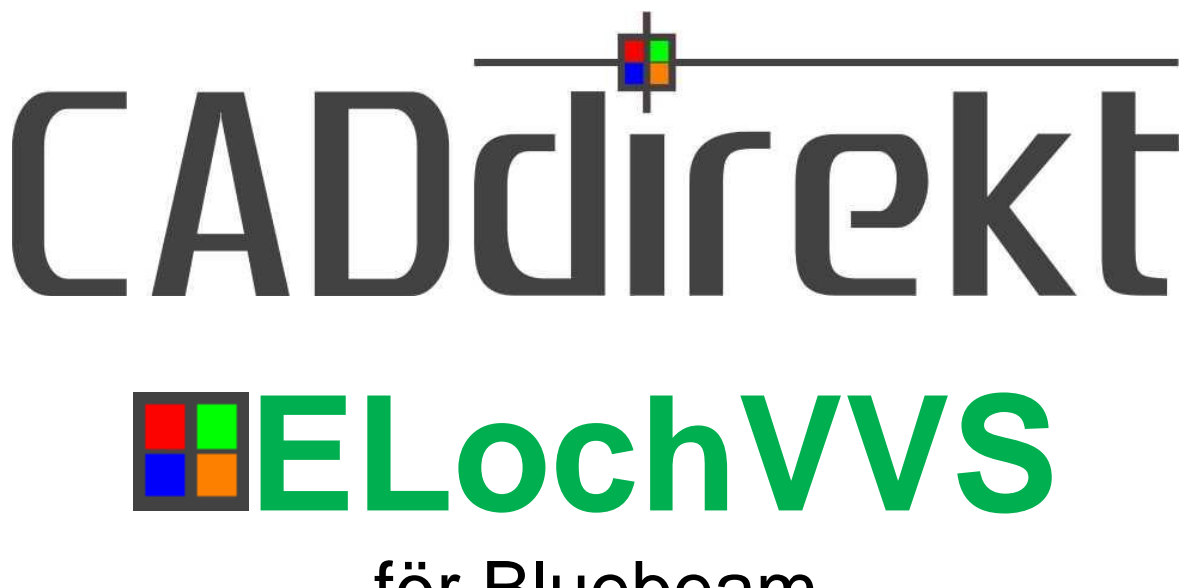

# för Bluebeam

# **MANUAL**

Ver. 1.20.01, 2021-06-01

### <span id="page-1-0"></span>**INNEHÅLL.**

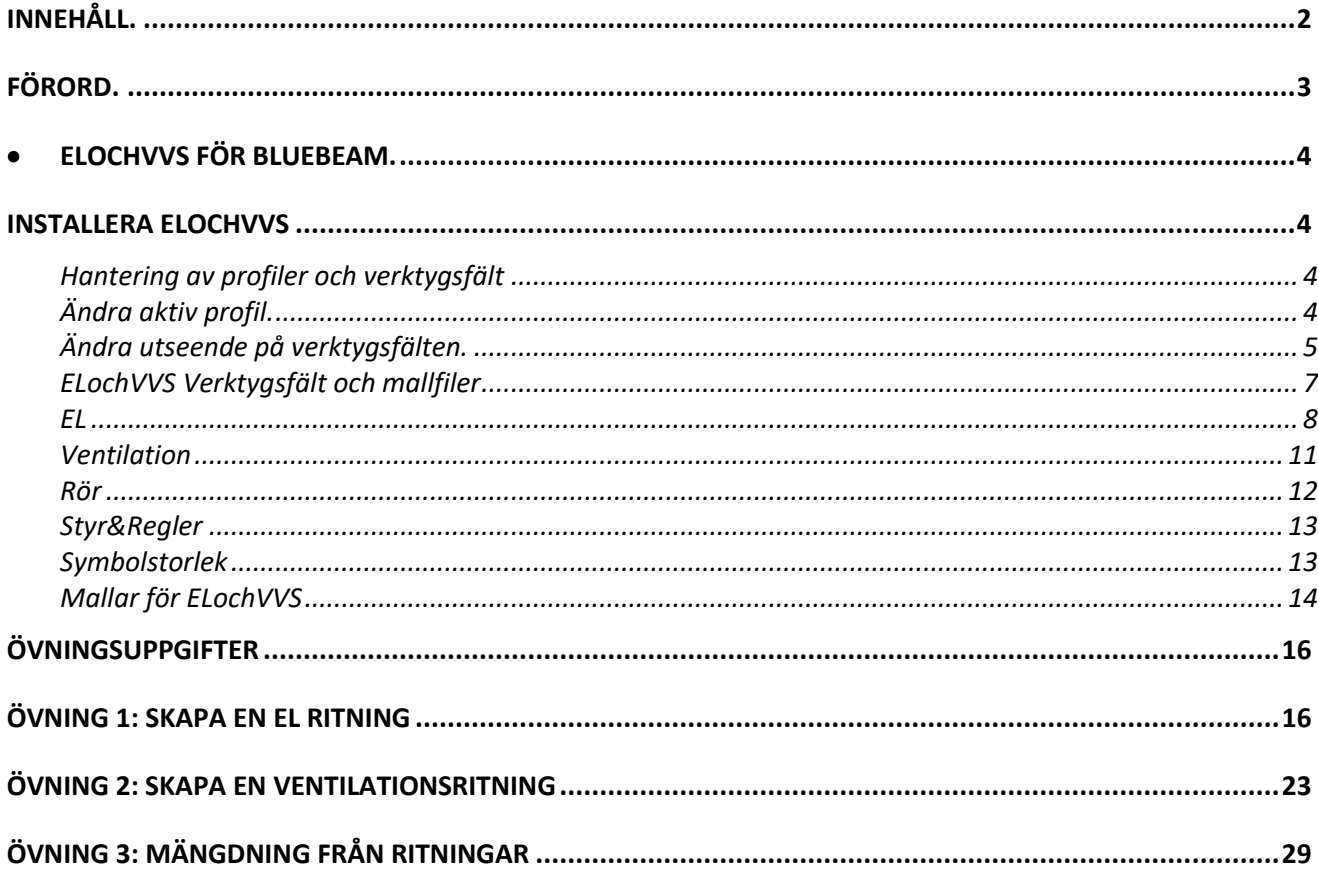

### <span id="page-2-0"></span>**FÖRORD.**

#### **ELochVVS för Bluebeam.**

Bluebeam är ett kraftfullt program med många fantastiska funktioner och verktyg för att hantera filer i formatet PDF. Med Bluebeam och tillägget ELochVVS kan tydliga och lättlästa EL och VVS ritningar upprättas t.ex. Centralförteckning, Huvudledningsscheman, Driftkort och Flödesschema när det gäller installationsritningar för EL och VVS är utseendet av installationer är av typen system-, informationshandling. Verktyget ELochVVS är framtagen med focus på att skapa lättläst dokumentation inom EL och VVS och att det skall vara snabbt, smidigt och lätt att komma igång.

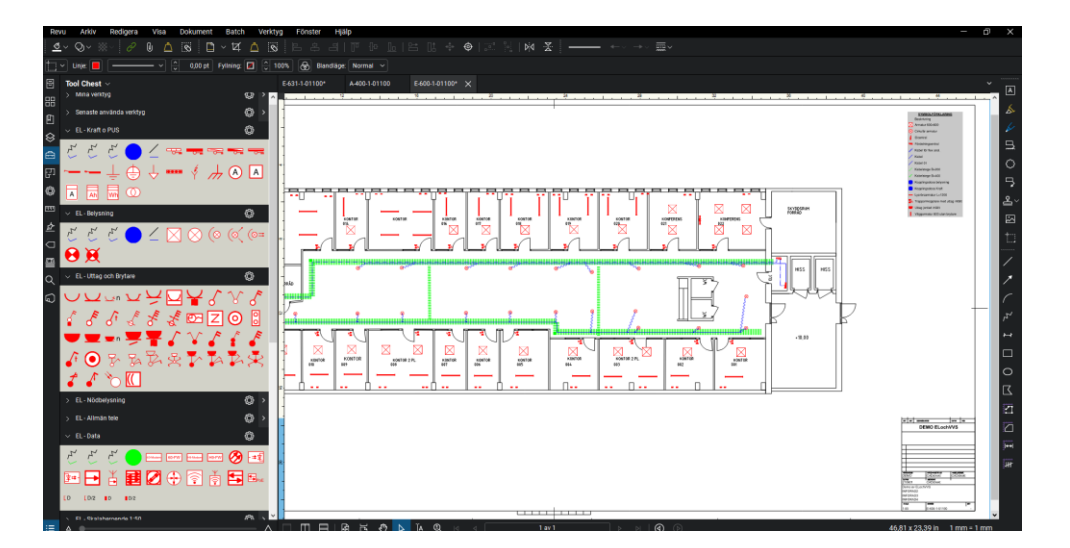

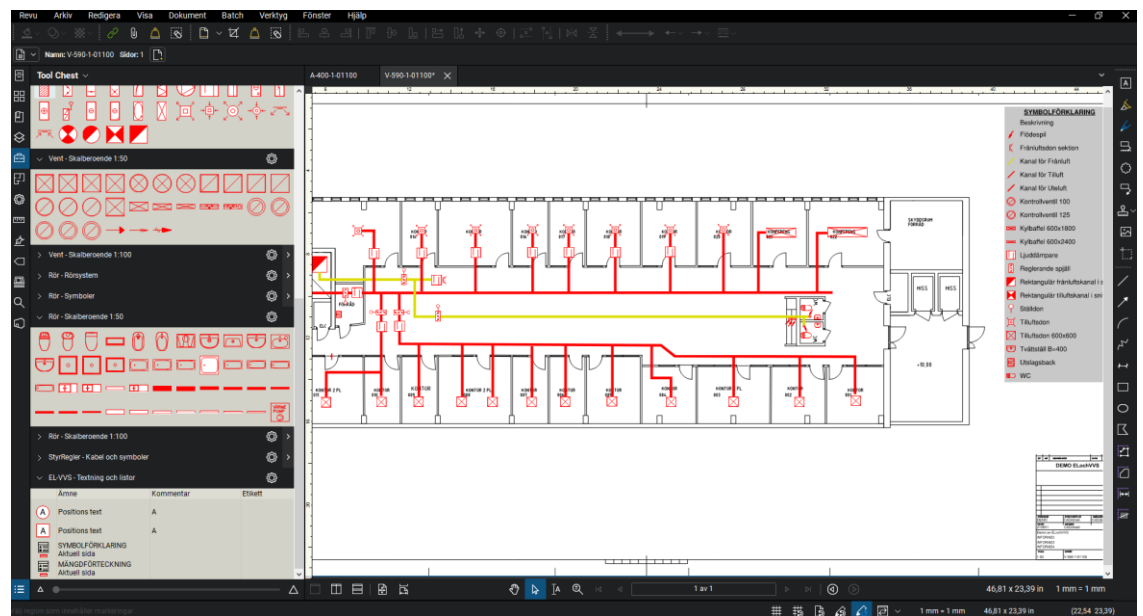

#### **Enkelt blir nu enklare.**

Bluebeam´s arbetsyta visar hela tiden hur ritningen ser ut vid utskrift. Inga överraskningar med felaktiga inställningar eller skalor.

CADdirekt har som grund tanke att alla dokument som skapas skall vara framtidssäkrad. Med detta menar vi att en fil skall kunna öppnas och förädlas även om 10 år. Detta har vi tagit fasta på när det gäller CADdirekt´s CAD applikationer. Med Bluebeam kommer även "original filen" för ditt pdf dokument att vara redigerbart.

## <span id="page-3-0"></span>**ELOCHVVS FÖR BLUEBEAM.**

### <span id="page-3-1"></span>**INSTALLERA ELOCHVVS**

Starta CADdirekt\_ELVVS\_Setup\_1.20.XX För Bluebeam V17, V18, V19 samt V20

Följ installationsanvisningarna. Profilen ELochVVS aktivera vid installation i BLUEBEAM

#### Bluebeam Revu med ELochVVS

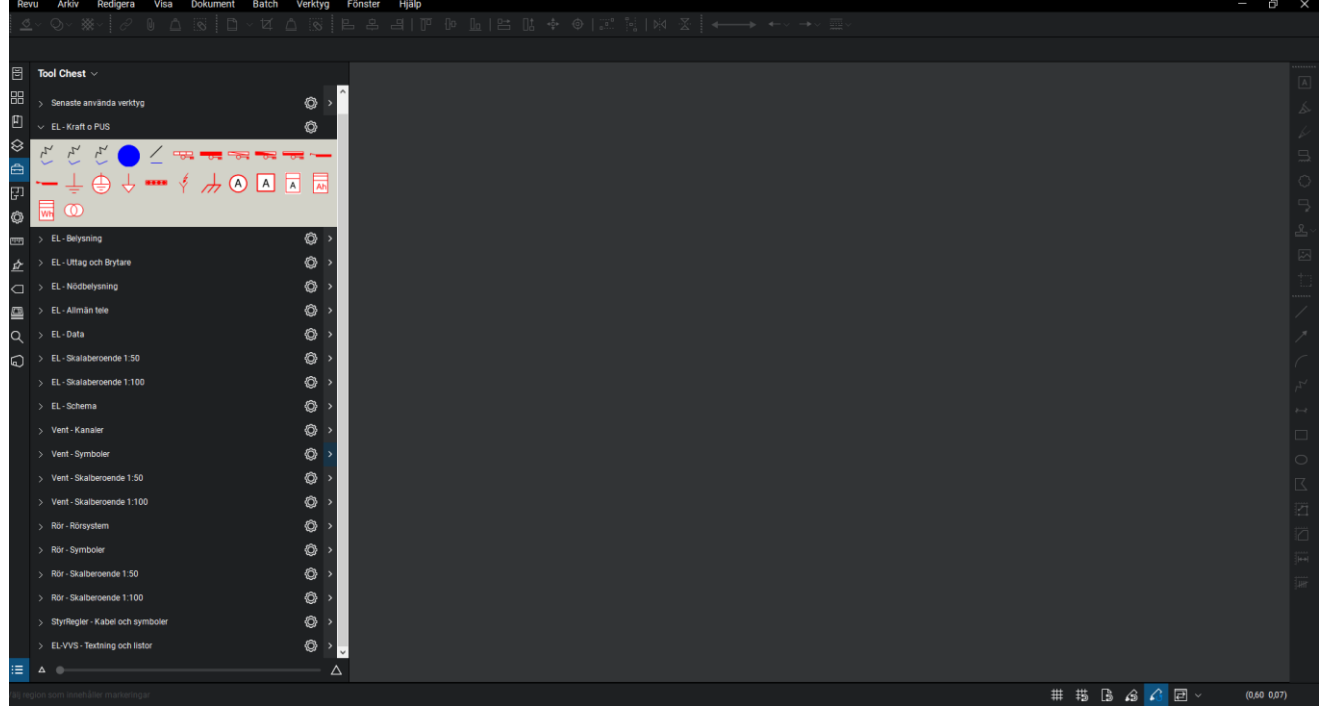

#### <span id="page-3-2"></span>**Hantering av profiler och verktygsfält**

#### <span id="page-3-3"></span>**Ändra aktiv profil.**

Växla mellan olika profiler genom att klicka på en profil blir den aktiv.

Endast en profil kan vara aktiv.

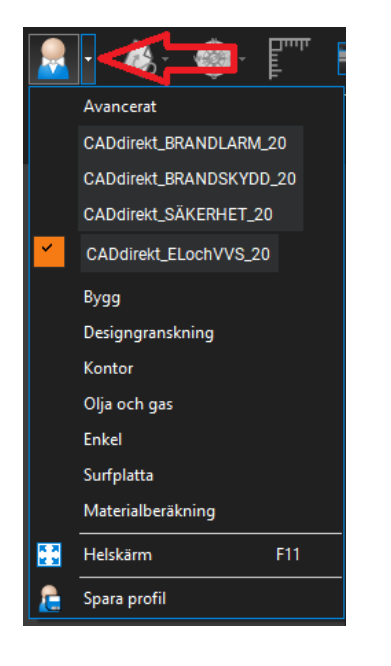

Öppna lista genom att klicka på fältet höger om bild.

### <span id="page-4-0"></span>**Ändra utseende på verktygsfälten.**

Verktygsfälten kan visas på olika sätt. Varje verktygslåda har en egen

inställning.

Klicka på kugghjulet välj visningssätt

#### Visningsläge **Symbol.**

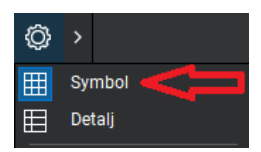

Snabbvalslista.

När ett verktygsfält är minimerad når man alla symboler från en snabbvalslista.

Öppnas med >

Efter vald symbol stängs lista.

#### EL - Kraft o PUS ۞  $\rightarrow$ EL - Belysning ۞ Symbol EL - Uttag och Brytare 用 Detalj 田 EL - Nödbelysning

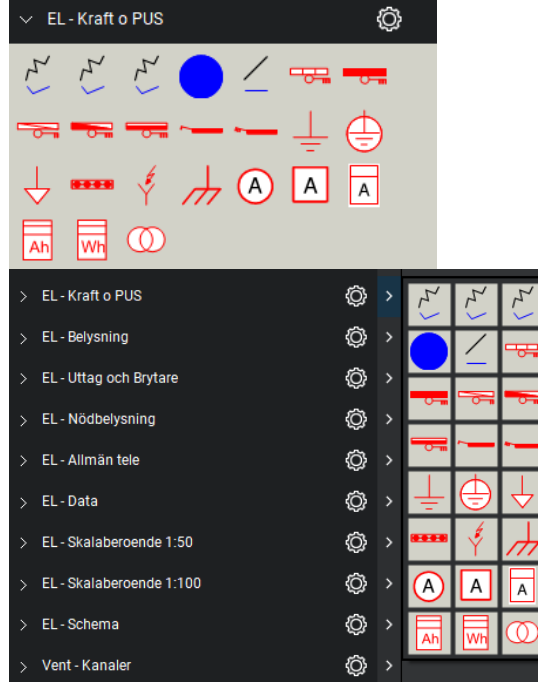

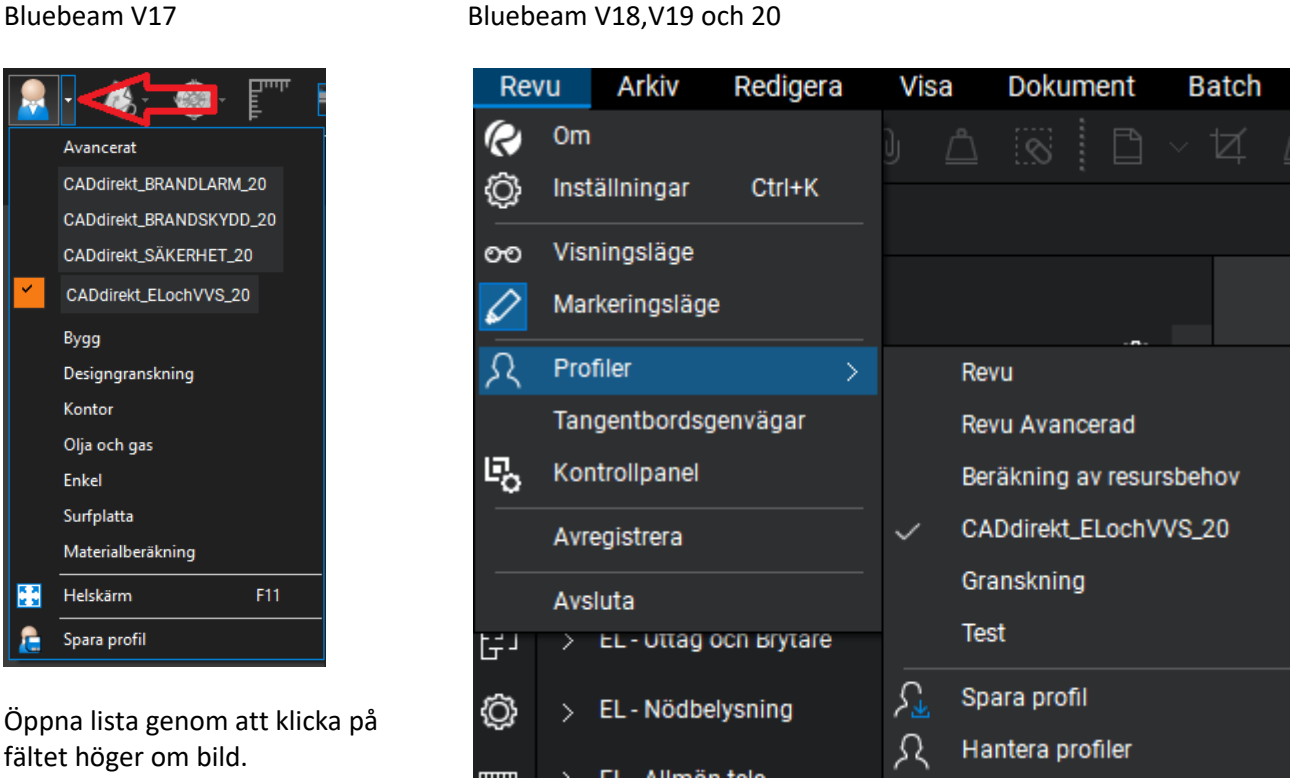

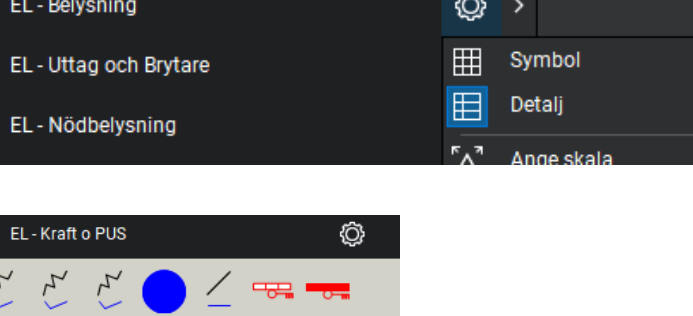

Visningsläge **Detalj.**

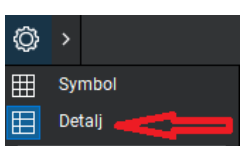

Lång lista med beskrivande text för varje symbol.

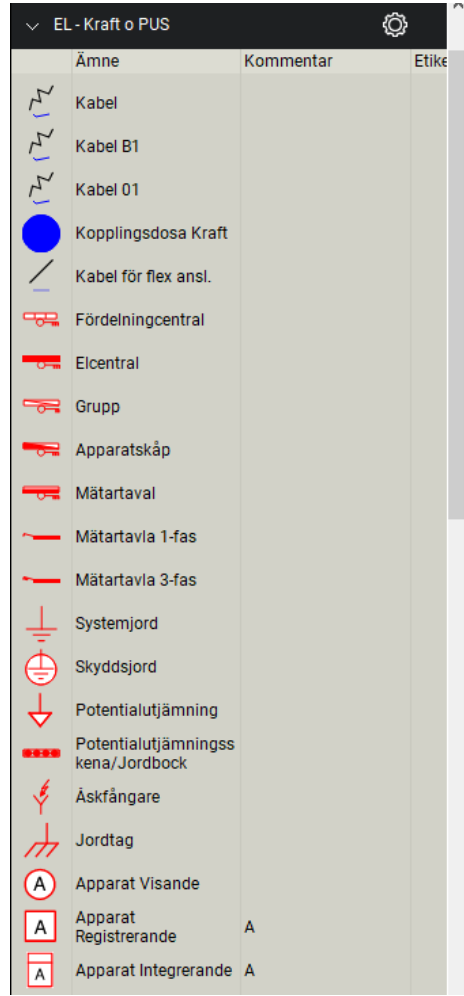

Ändra storlek på bilden

Behovet av att justera storlek på bilden i verktygsfält varierar mellan användare och bildens komplexitet.

Varje verktygsfält kan anpassas individuellt.

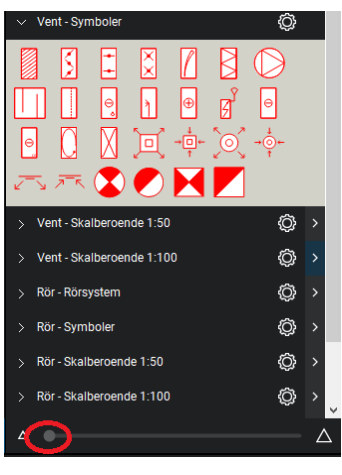

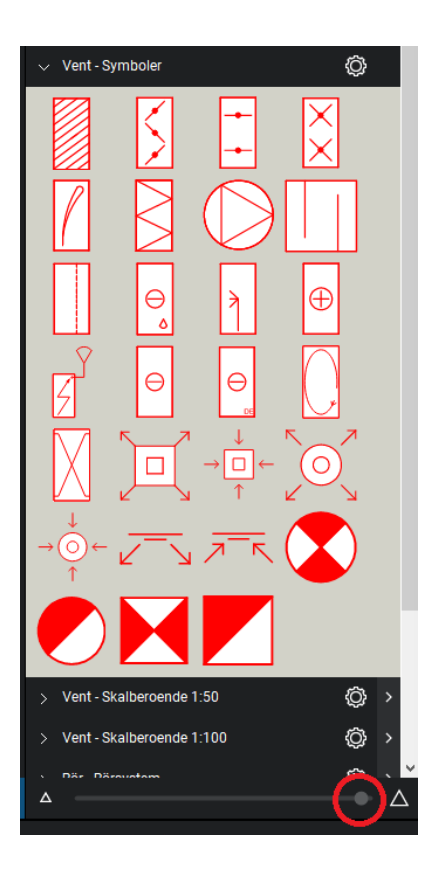

#### <span id="page-6-0"></span>**ELochVVS Verktygsfält och mallfiler**

ELochVVS är strukturerad för att upprätta El och VVS dokumentation. Symbolerna följer svensk standard, bygghandling 90.

Symboler från verktygsfälten i kombination med mallfiler ger alla förutsättning för att upprätta snygga och lättlästa dokument.

Verktygsfälten med dess symboler är grupperade EL, Ventilation, Rör och Styr&Regler.

EL&VVS är ett bra verktyg att använda för mängdavtag från PDF ritningar. Rita över de detaljer på PDF ritningen som skall mängdas och skapa en mänglista automatiskt.

#### **Arbetsflöde och funktioner se avsnitt Övningsuppgifter.**

EL - Kraft o PUS ◎ ◎ EL - Belysning EL - Uttag och Brytare ۞ ◎ EL - Nödbelysning EL - Allmän tele ◎ EL - Data Ô. EL - Brandlarm ۞ O, EL - Skalaberoende 1:50 EL - Skalaberoende 1:100 ۞ Ô. EL - Detaljer för längdmängdning O EL - Schema Vent - Kanaler ◎ ۵ Vent - Symboler Vent - Skalberoende 1:50 ◎ ◎ Vent - Skalberoende 1:100 Rör - Rörsystem O ◎ Rör - Symboler Rör - Skalberoende 1:50 ◎  $\circledcirc$ Rör - Skalberoende 1:100 StyrRegler - Kabel och symboler ◎

#### <span id="page-7-0"></span>**EL EL - Kraft o PUS**

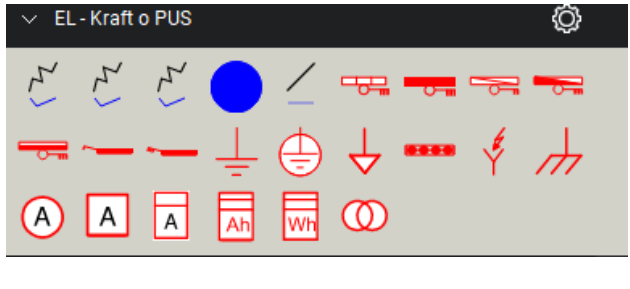

**EL - Belysning**

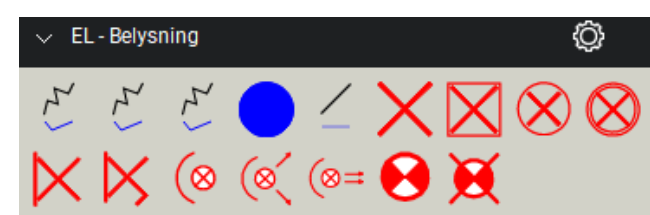

**EL - Uttag och Brytare**

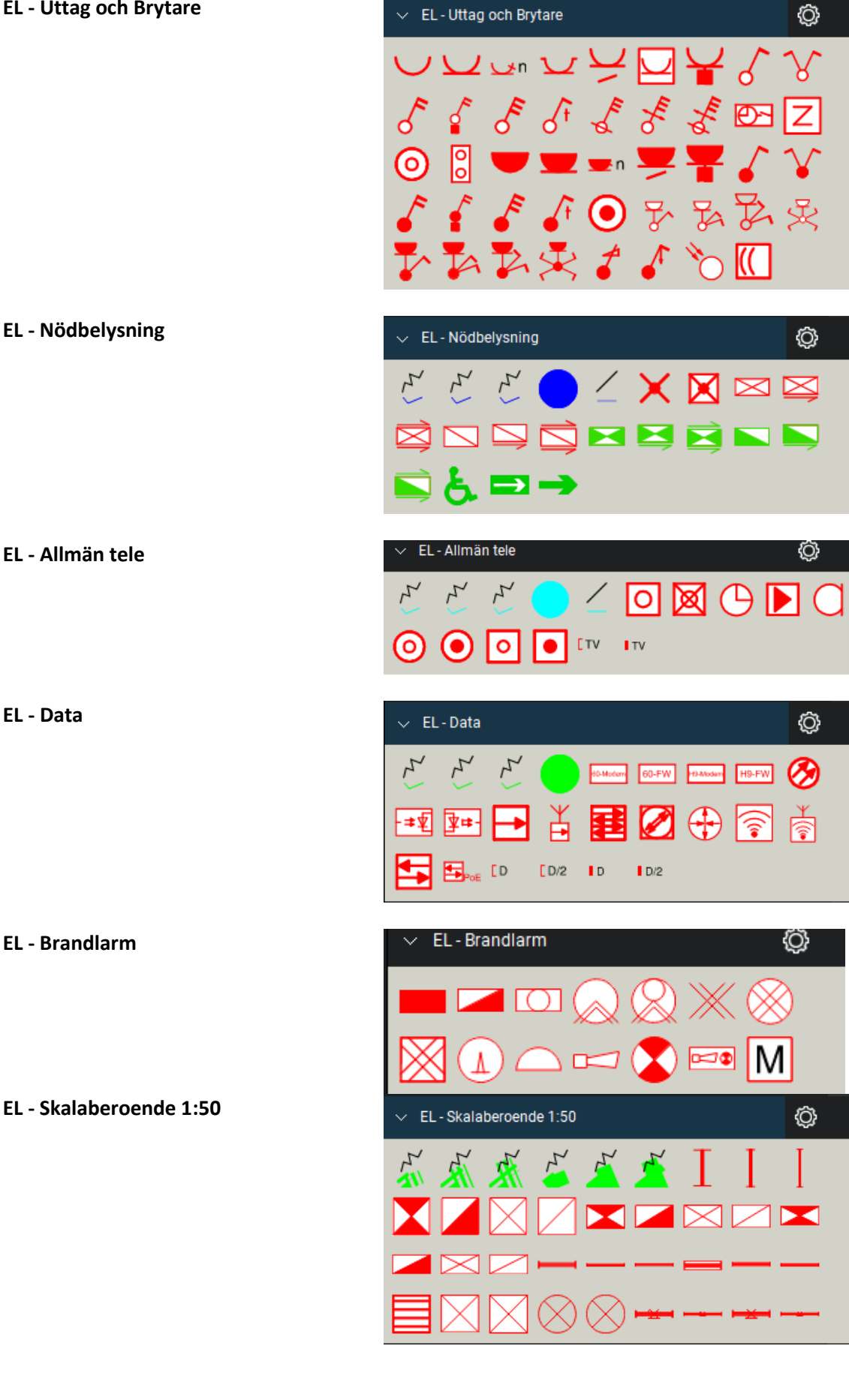

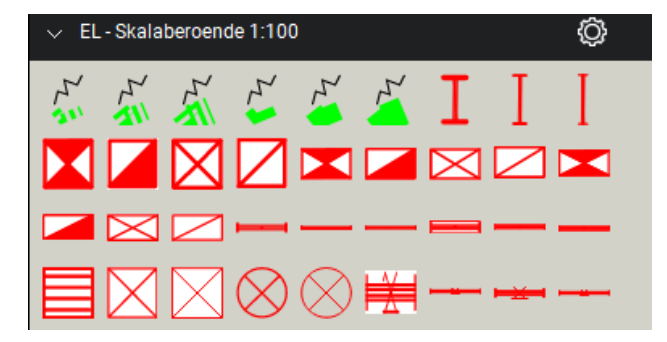

#### **EL - Detaljer för längdmängdning**

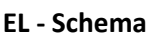

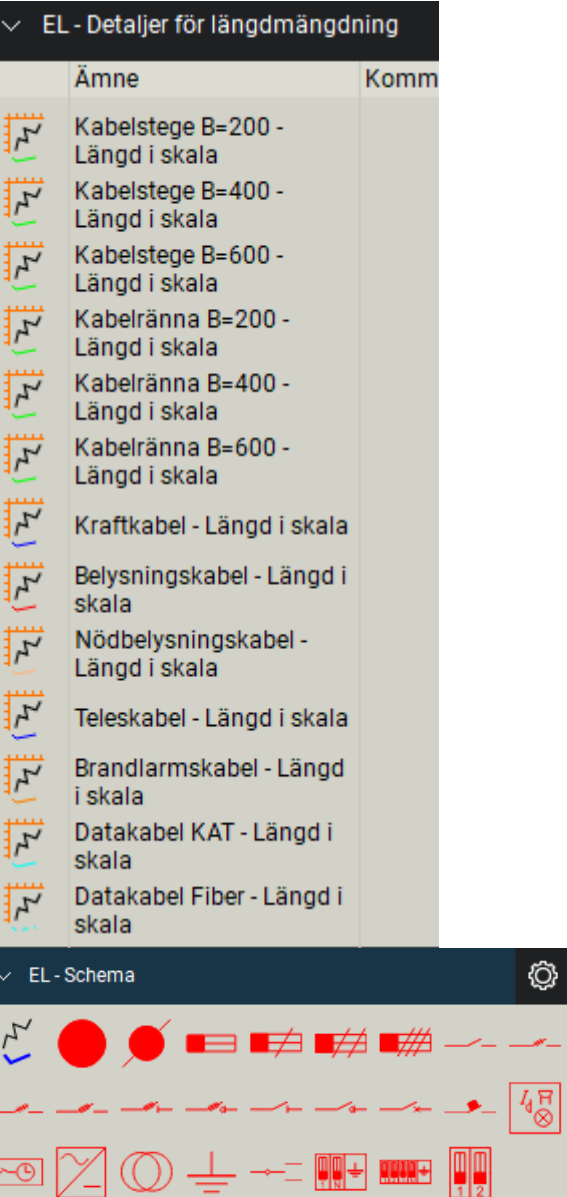

<span id="page-10-0"></span>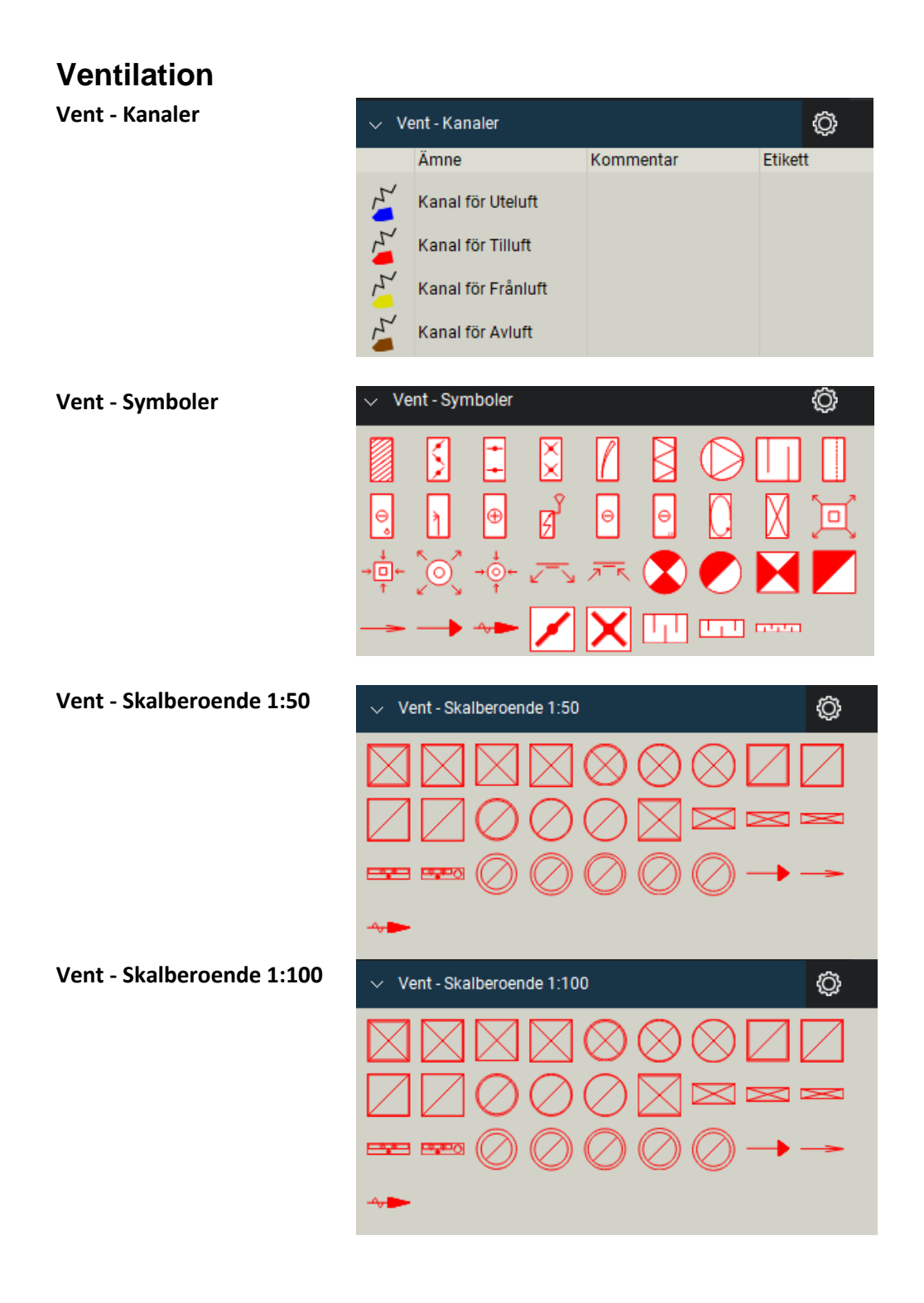

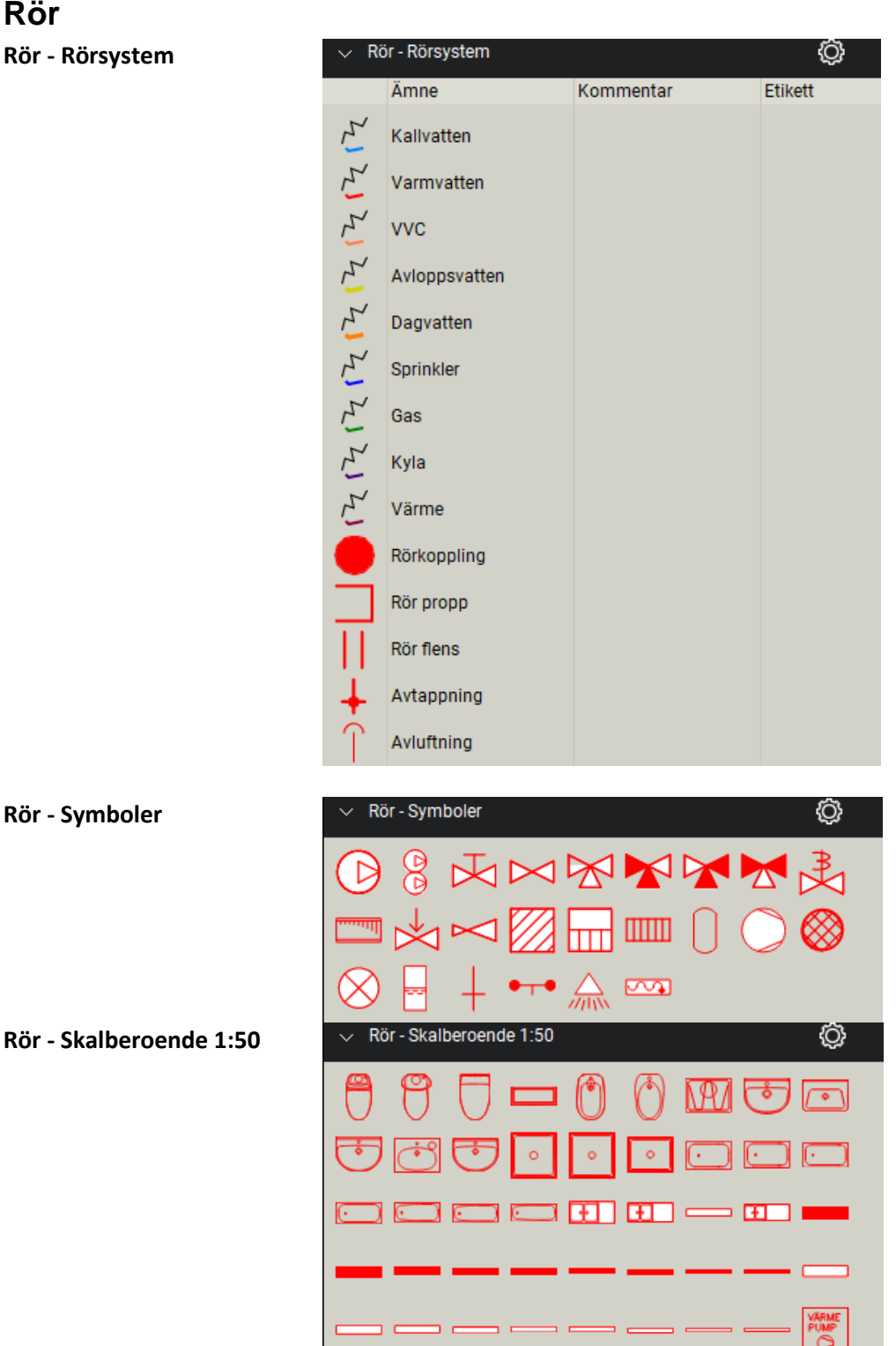

<span id="page-11-0"></span>**Rör**

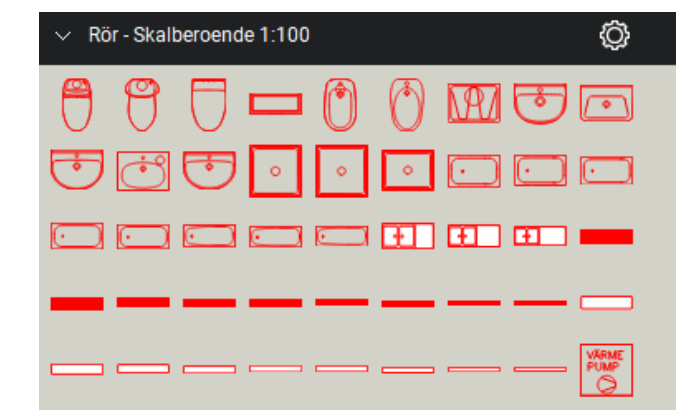

#### <span id="page-12-0"></span>**Styr&Regler**

**StyrRegler - Kabel och symboler**

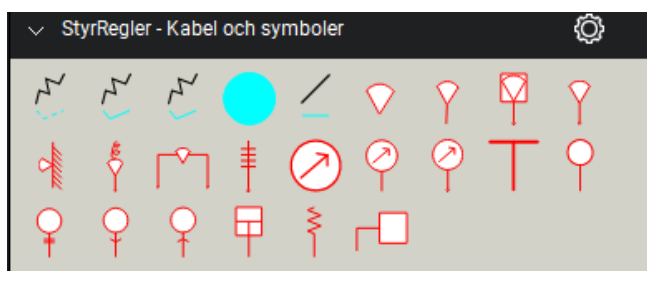

#### **Textlistor**

Skapar SYMBOLFÖRKLARING för aktuell sida eller alla sidor i dokumentet.

Skapar MÄNGSFÖRTECKNING för aktuell sida eller alla sidor i dokumentet.

Funktion redovisas i övning 1.

#### <span id="page-12-1"></span>**Symbolstorlek**

Standardstorlek för symboler är anpassad för utskrift A4, A3, A2, A1 och A1L i skalningsförhållande 1:1. SIS standard för symboler beskriver att en symbol på utskriven ritning skall vara 8 mm i symbolen kortaste del.

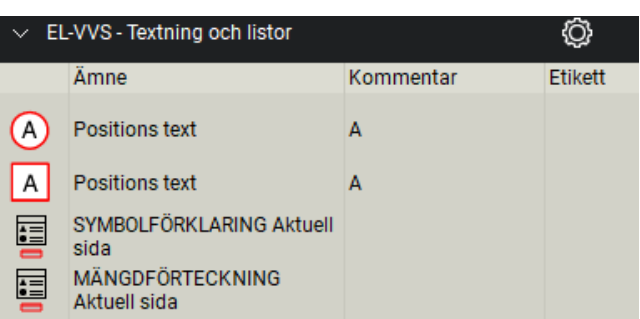

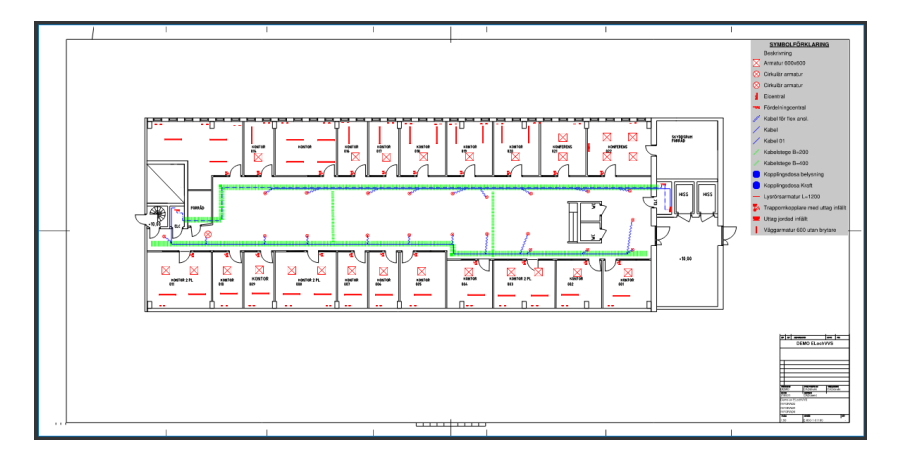

#### **14**

Symbol kan efter in sättning justeras med handtagen efter behov.

Storlek samt rotation

Eller i dialogen egenskaper.

Aktivera detalj för justering.

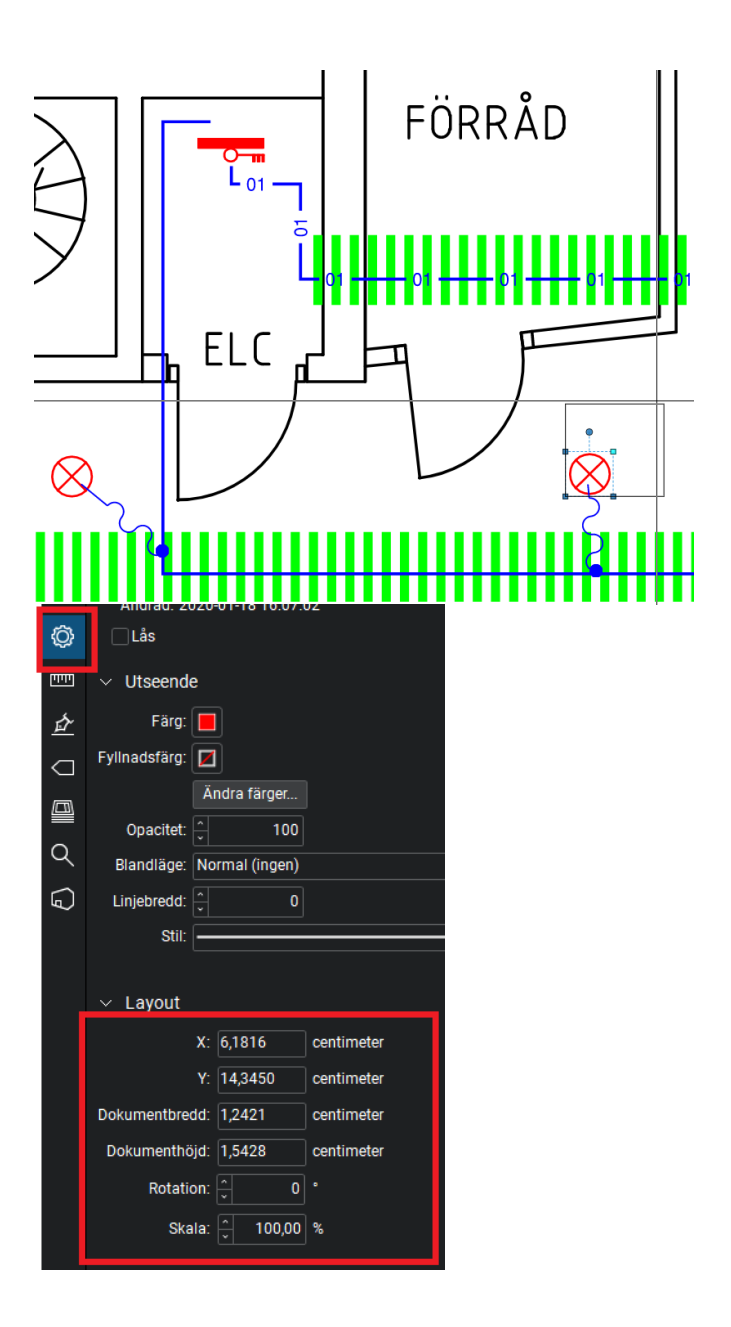

### <span id="page-13-0"></span>**Mallar för ELochVVS**

Mallfiler hämtas från folder CADdirekt mallfiler eller från template lista.

För ELochVVS finns flera mallfiler. A1 och A3 samt Driftkort och Centralredovisning.

Texter i ritningshuvudet i alla mallfiler kan redigeras. Utseendet följer BH90

- A CADdirekt A1.pdf
- A CADdirekt A1L.pdf
- A CADdirekt A3L.pdf
- A CADdirekt A3S.pdf
- A CADdirekt ELochVVS.pdf

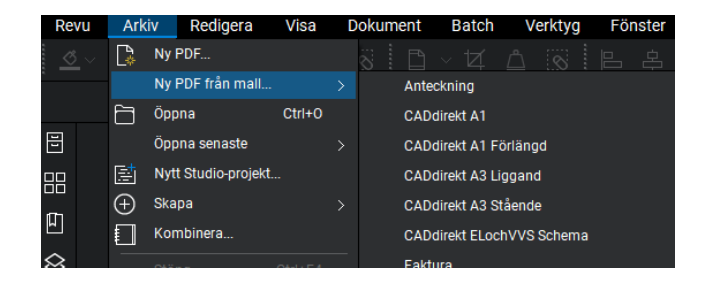

**Mall fil CADdirekt A1, A1 Förlängd, A3 Liggande och A3 Stående**

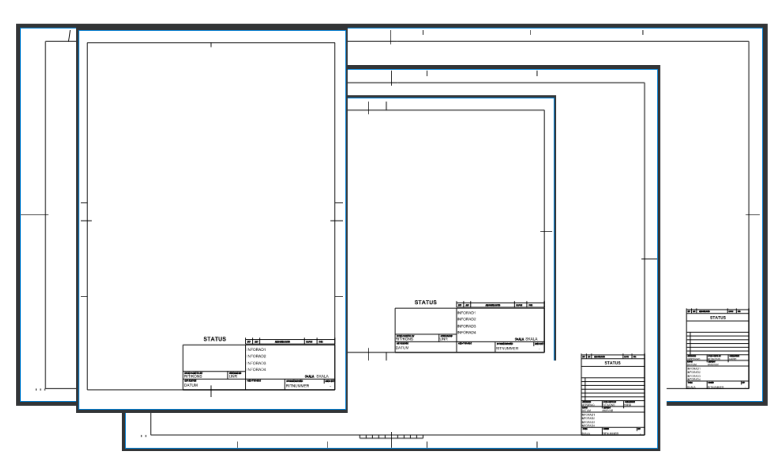

#### **Mall fil CADdirekt ELochVVS**

**Centralredovisning**

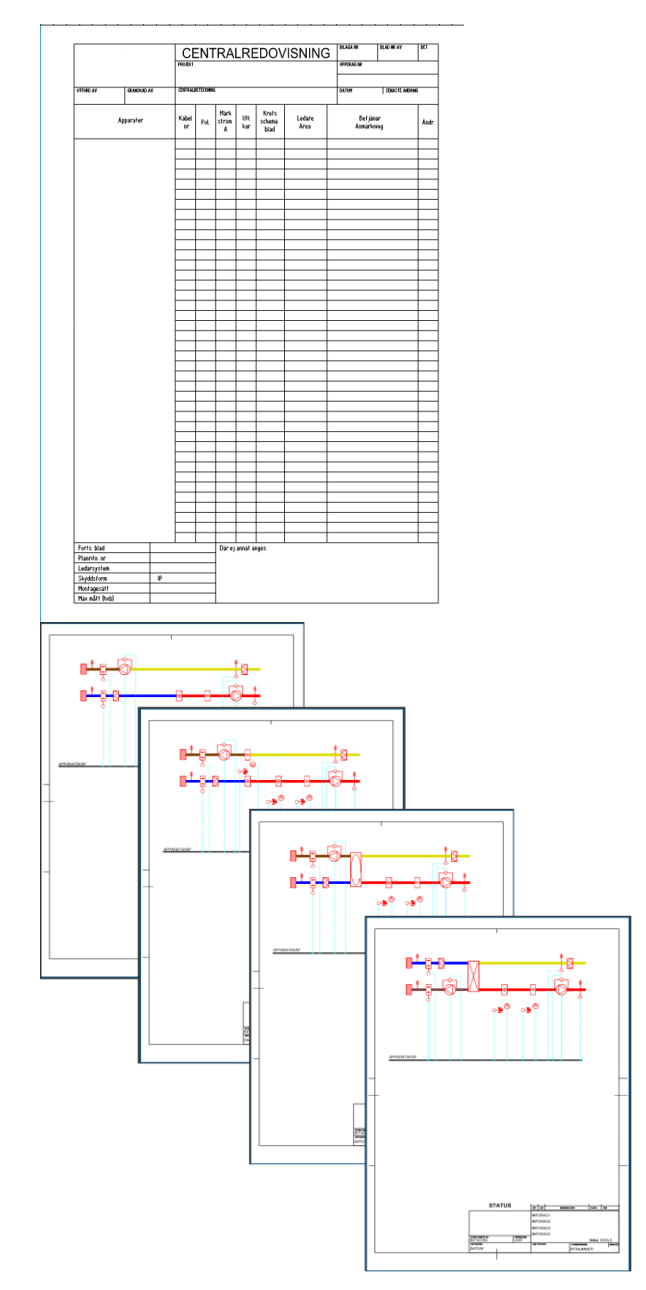

#### **Mall fil CADdirekt ELochVVS**

#### **4 st Driftkort**

Med olika aggregatkonfigurationer

### <span id="page-15-0"></span>**ÖVNINGSUPPGIFTER**

OBS! Övningsexempel nedan visar endast arbetsmetoder och tillämning av verktygsfält. Detta är ingen korrekt projektering avseende tekniska system.

# <span id="page-15-1"></span>**ÖVNING 1: SKAPA EN EL RITNING**

#### **Klipp och klistra mellan underlag.**

I Bluebeam hanteras PDF filer på ett enkelt sätt och in kombination med bilder förenklas skapandet av lättlästa ritningar väldigt enkelt.

**Öppna en mall fil CADdirekt ELochVVS**

**Storlek A1**

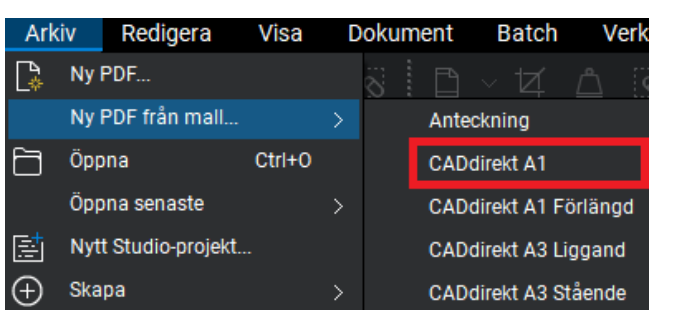

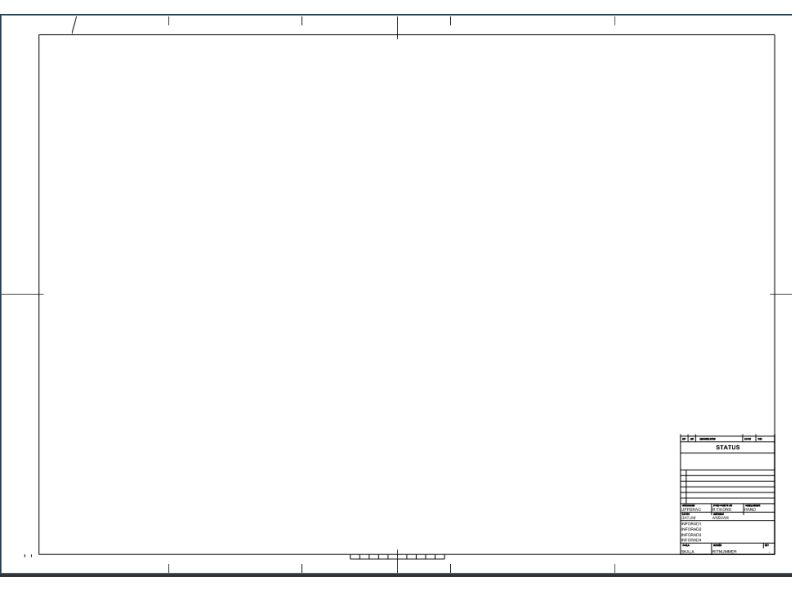

#### **Redigera texten i Ritningshuvudet**

All synlig text redigeras genom att klicka på textsträngen.

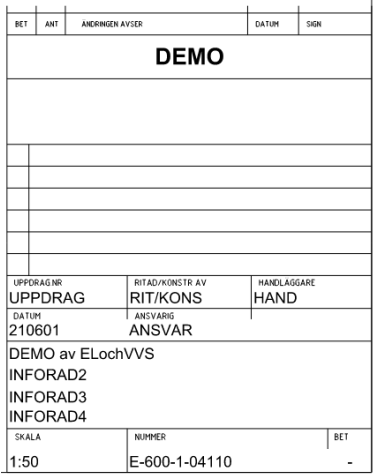

Öppna nu en ritning som ni vill hämta planritningen från

Notera att denna planritning är i skala 1:50.

Kopiera planritningen med Ögonblicksbild, funktionen startar med

knappen eller G

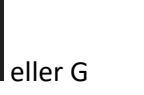

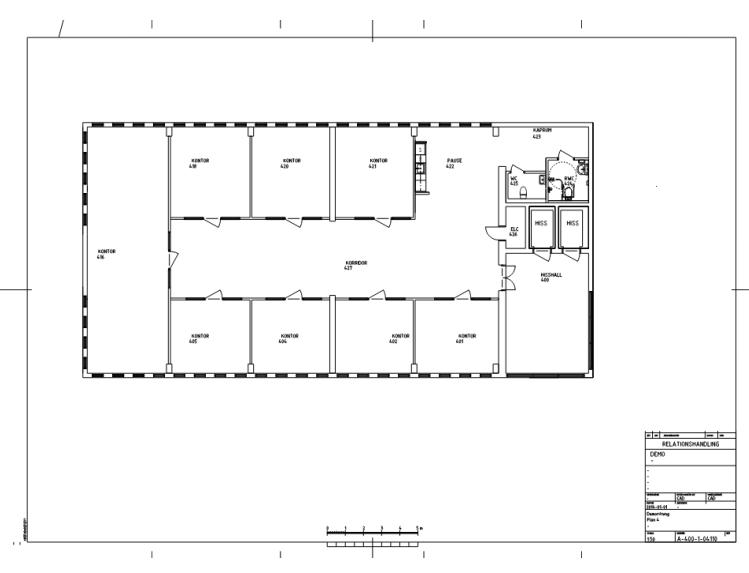

#### **Klistra in bilden i EL ritningen**

Justera placeringen och Lås bilden. Högerklicksmenyn

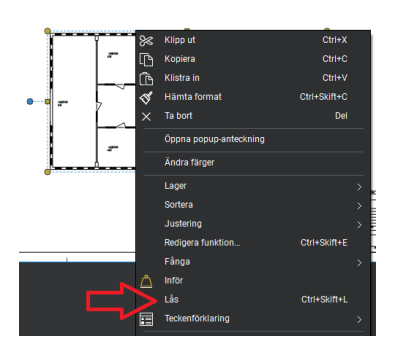

Öppna verktygsfält Kraft och PUS Placera ut en EL Central

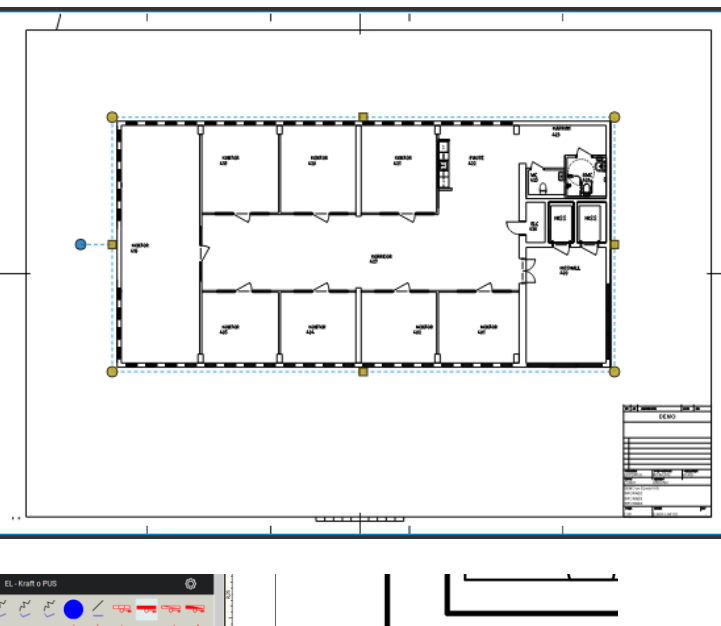

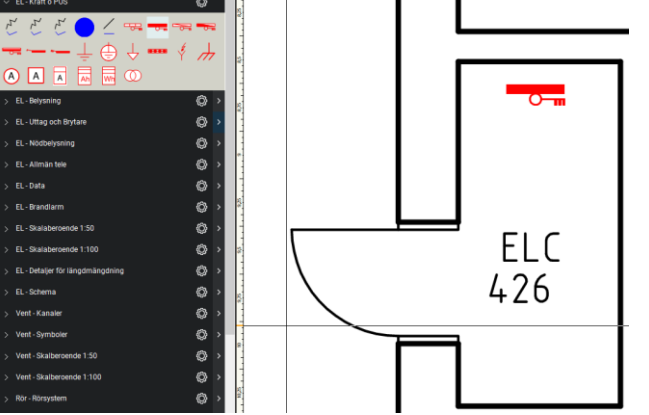

Öppna verktygsfält Skalberoende 1:50 Rita ut Kabelstegar.

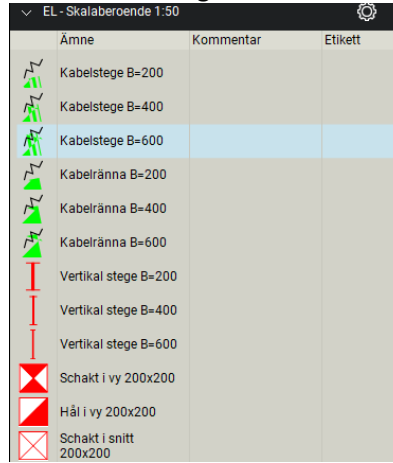

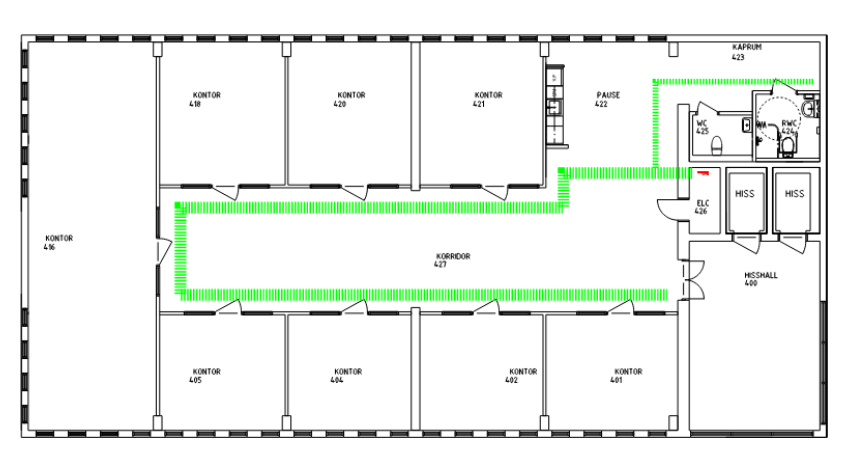

Placera ut armaturer D=300

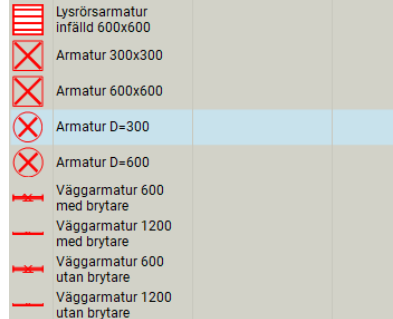

#### Placera ut armaturer L=1200

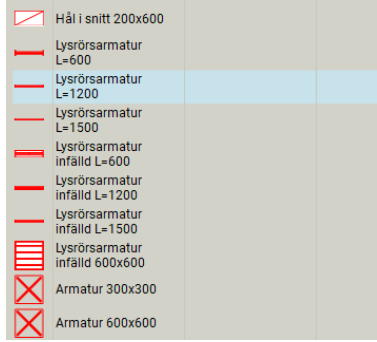

#### Öppna verktygsfält belysning

#### Rita ut matningen på till de båda systemen.

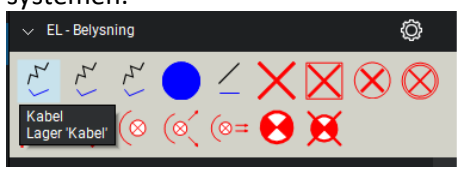

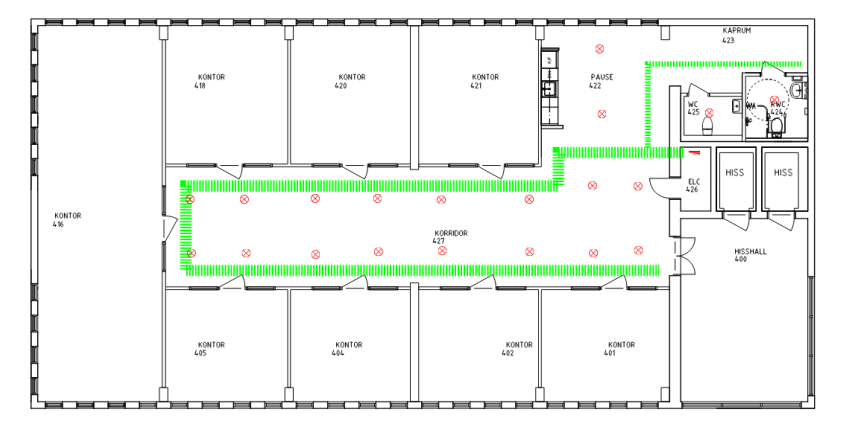

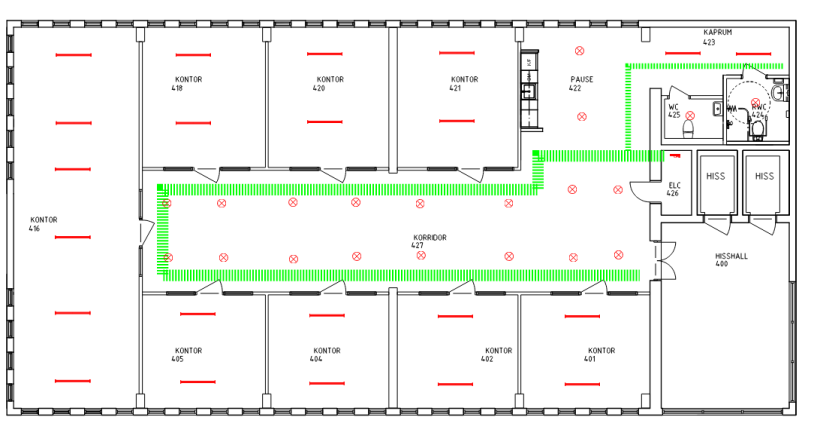

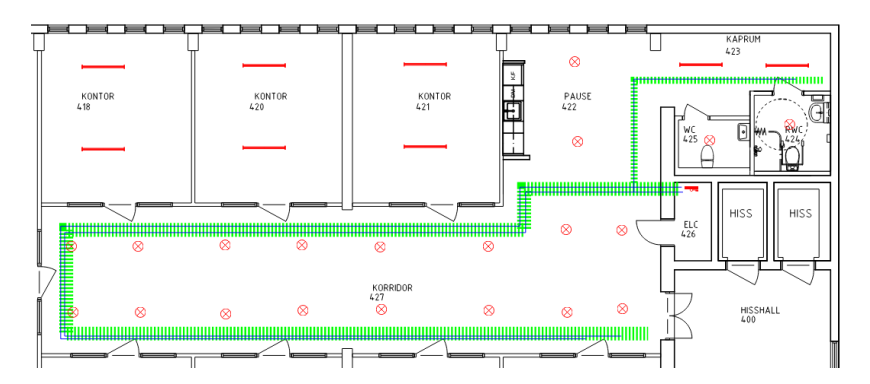

Anslut armaturer med flexibel kabel och kopplingsdosa

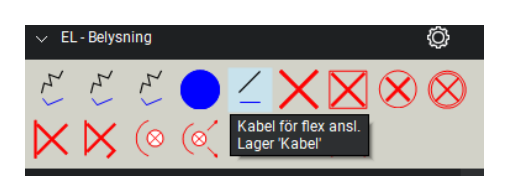

Öppna verktygsfält uttag och brytare

Rita in dessa på underlaget.<br>
v EL-Uttag och Brytare ක ハロジェハ ر ଚ ア  $\mathbb{Z}$ 

Skapa SYMBOLFÖRKLARING.

Kommentar

 $\overline{\mathsf{A}}$ 

 $\Delta$ 

◎

Etikett

EL-VVS - Textning och listo

SYMBOLFÖRKLARING<br>Aktuell sida

Mängförteckning<br>Aktuell sida

Ämne

A Positions text

Positions text

 $\odot$ 

圍 冒

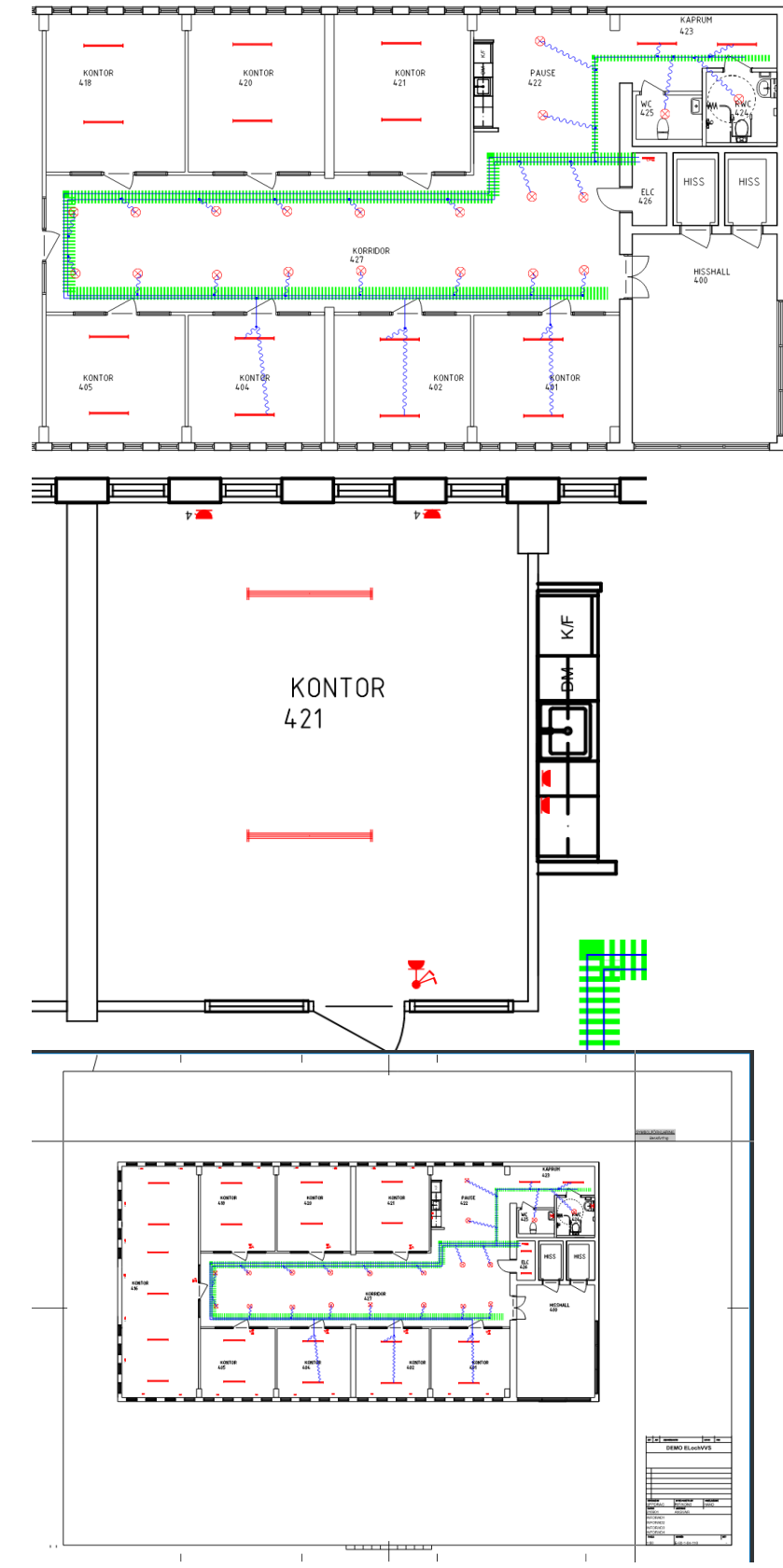

#### **20**

Markera alla EL detaljer

Aktivera pilmarkören. Och lägg ett fönster över ytan

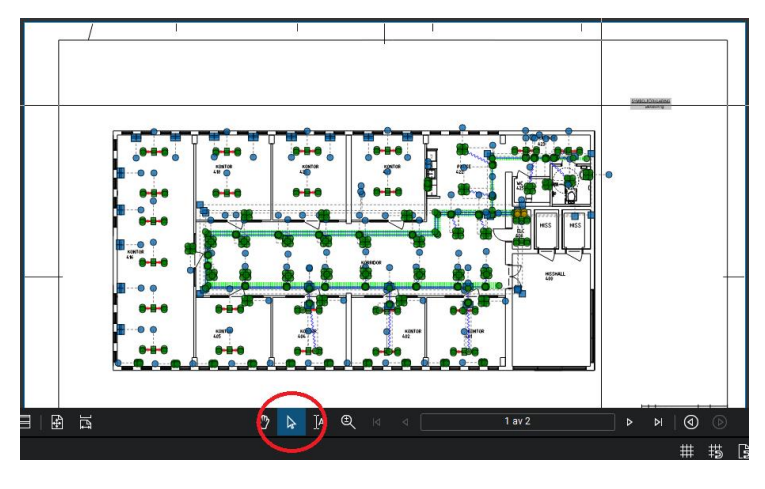

Högerklicka och välj

Lista är nu ifylld

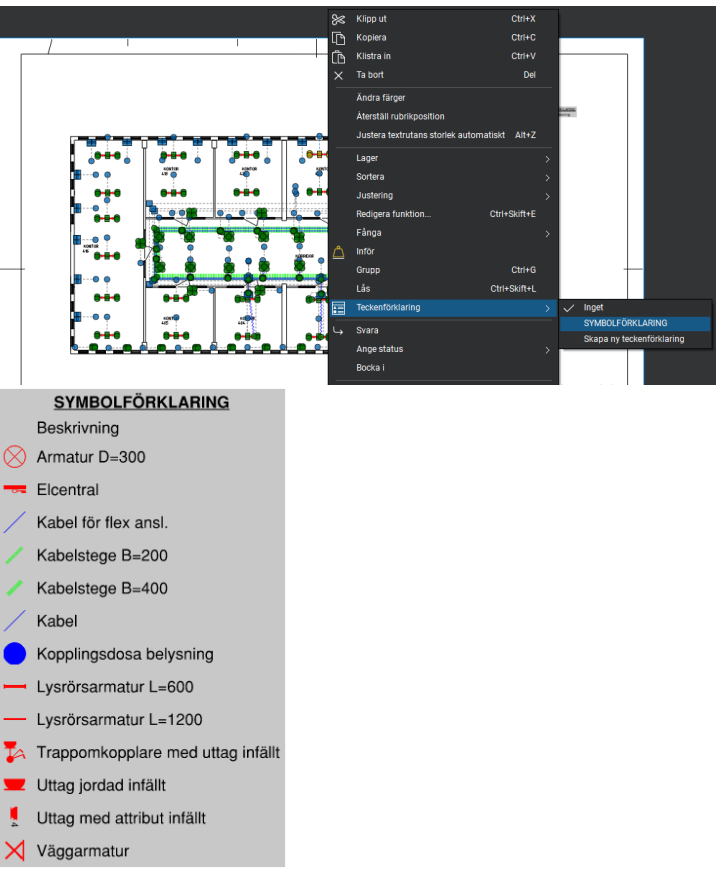

#### Skapa MÄNGDFÖRTECKNING.

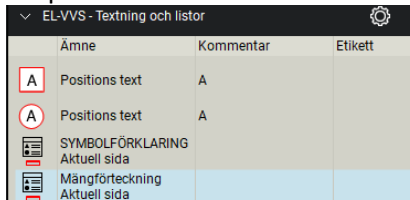

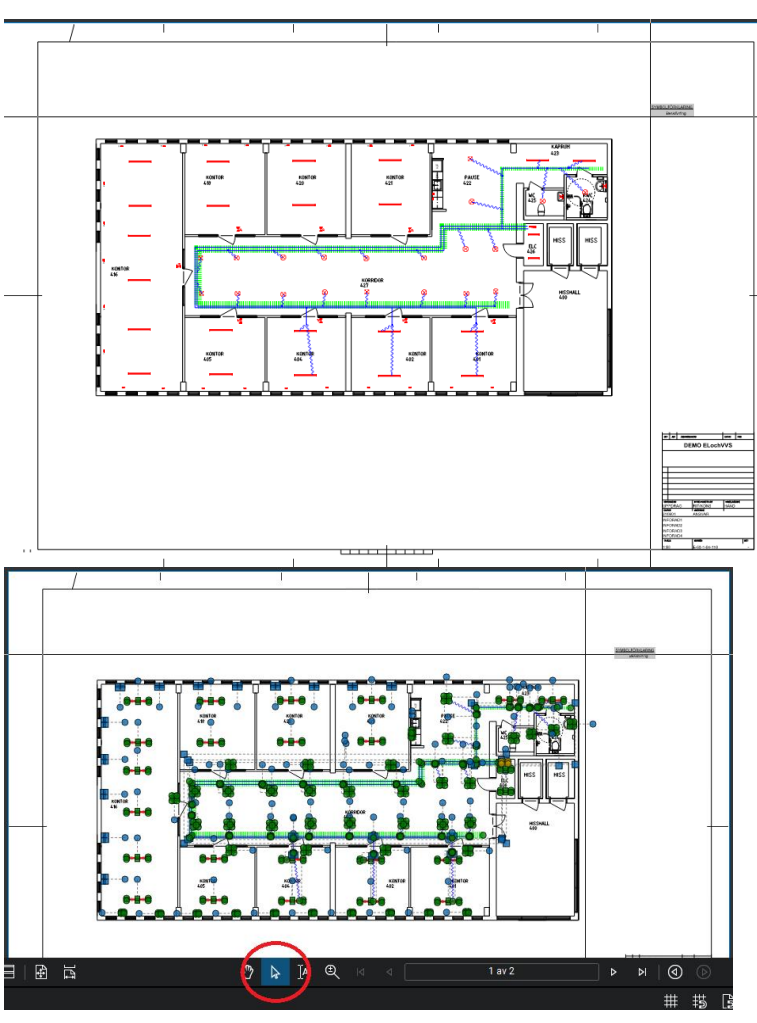

Aktivera pilmarkören. Och lägg ett fönster över ytan

> 巨  $=$ KAPRUM  $\circ$  $623$ 勶 ۔<br>• o. e \_\_<br>Ctrl+X PAUSE  $Ctrl+C$ 422 Klistra in Ġ, Ta bort Del 83 dra färge Återställ rubriknosition **YUUU 19** i textrutans storlek automatiskt l Lage Sorter Justering Ctrl+Skift+E Redigera funktion **Fånga** Inför  $Ctrl + G$ Grupp Ctrl+Skift+L **Lås** <u> HIIIIIIIIIIIII</u> .<br>örklaring MÄNGDFÖRTECKNING Svara .<br>Skapa ny teckenförklaring

Högerklicka och välj

Lista är nu ifylld

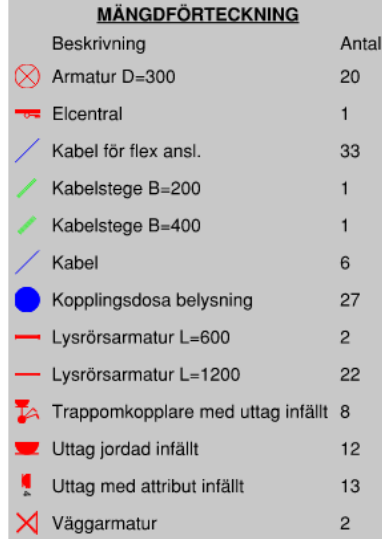

### <span id="page-22-0"></span>**ÖVNING 2: SKAPA EN VENTILATIONSRITNING**

#### **Klipp och klistra mellan underlag.**

I Bluebeam hanteras PDF filer på ett enkelt sätt och in kombination med bilder förenklas skapandet av lättlästa ritningar väldigt enkelt.

**Öppna en mall fil CADdirekt ELochVVS**

**Storlek A1**

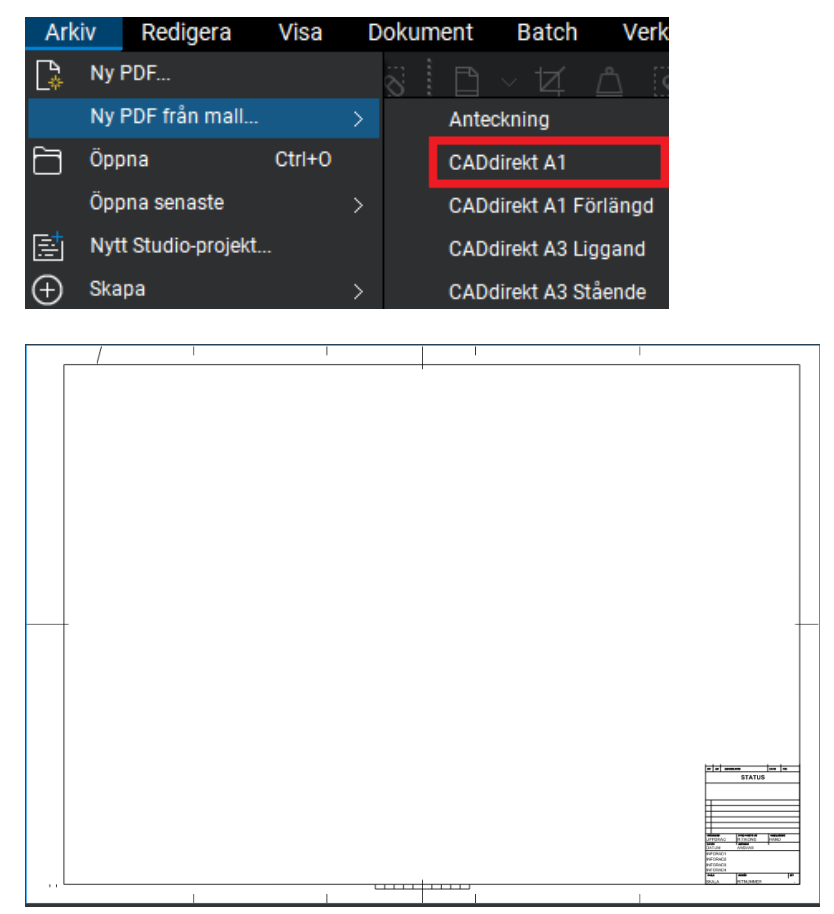

#### **Redigera texten i Ritningshuvudet**

All synlig text redigeras genom att klicka på textsträngen.

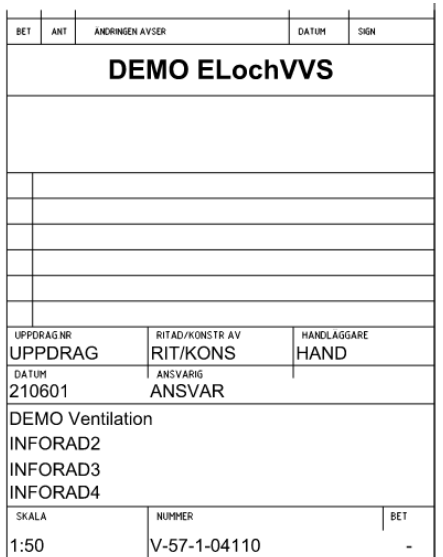

### **24**

Öppna nu en ritning som ni vill hämta planritningen från

Notera att denna planritning är i skala 1:50.

Kopiera planritningen med Ögonblicksbild, funktionen startar med

knappen eller G

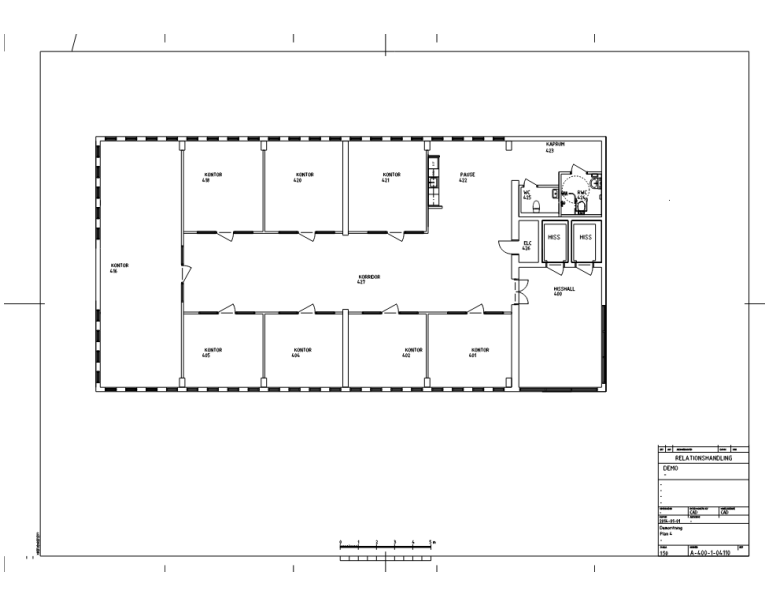

#### **Klistra in bilden i Ventilations ritningen**

Justera placeringen och Lås bilden. Högerklicksmenyn

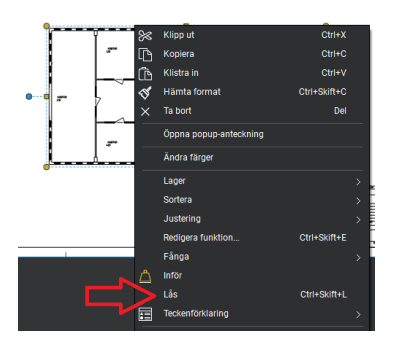

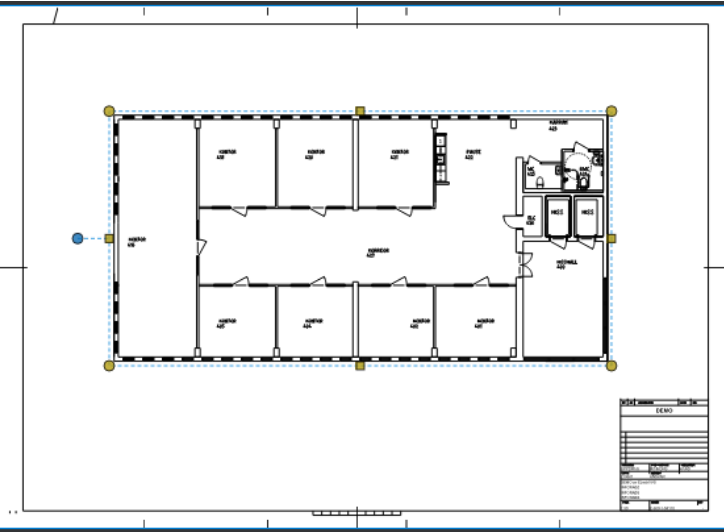

#### **Rita in schakten**

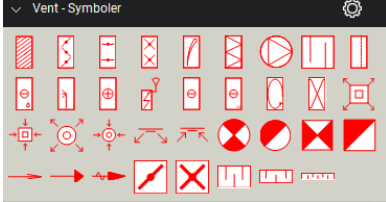

**Placera ut till och från luftsdon**

 $\overline{B}$ 

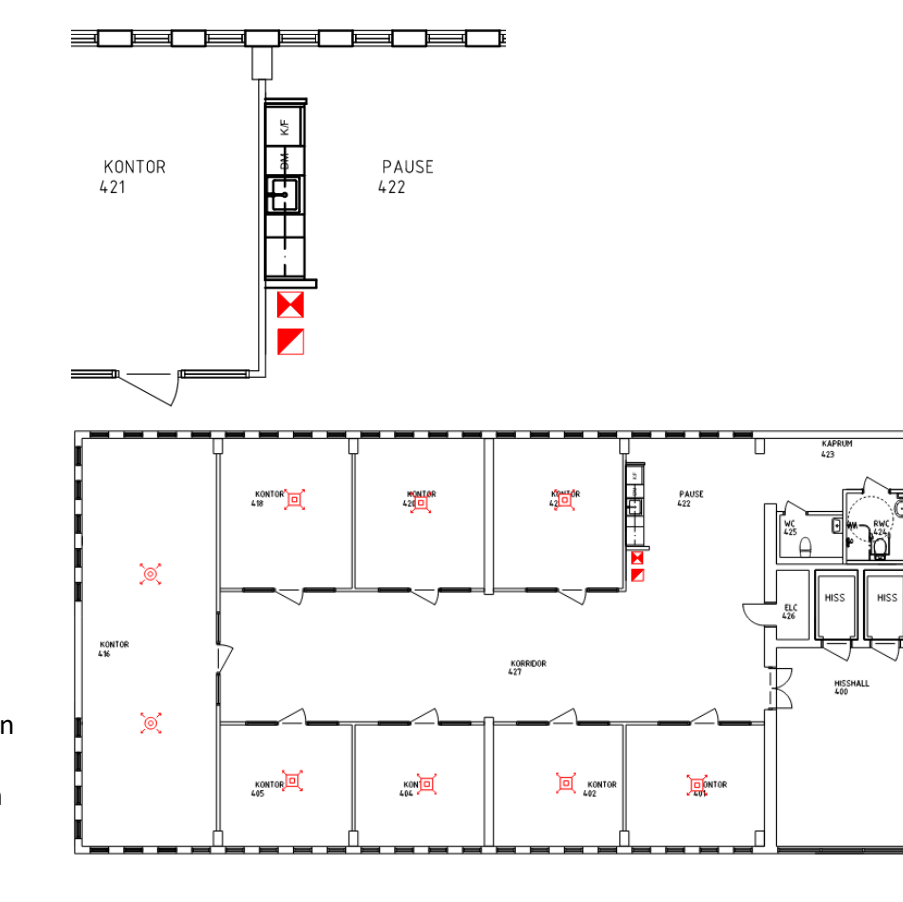

Donen är informations typ. Dvs inte en specifik storlek. Önskas detaljer med verklig storlek skall dessa hämtas från skalberoende detaljer skala 1:50 eller

#### **Placera ut kylbafflar**

1:100

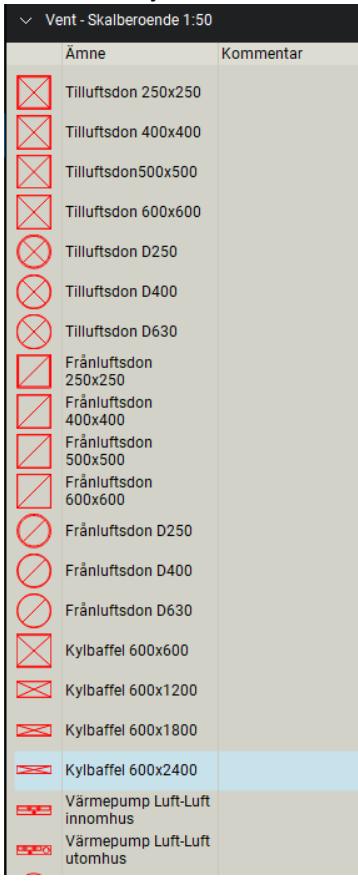

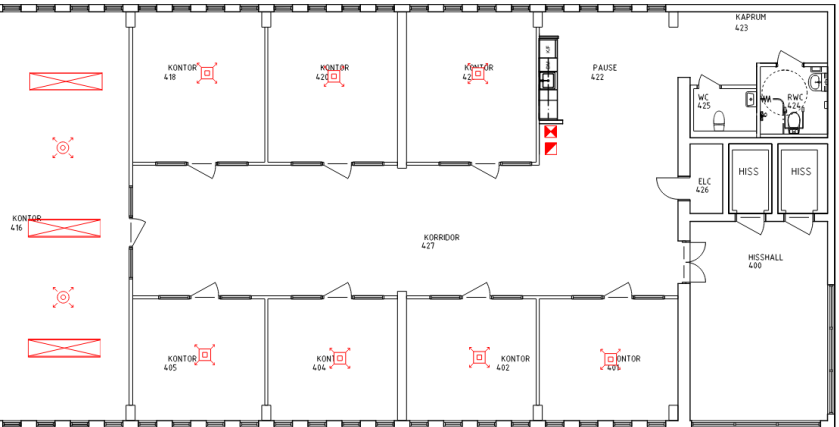

**26**

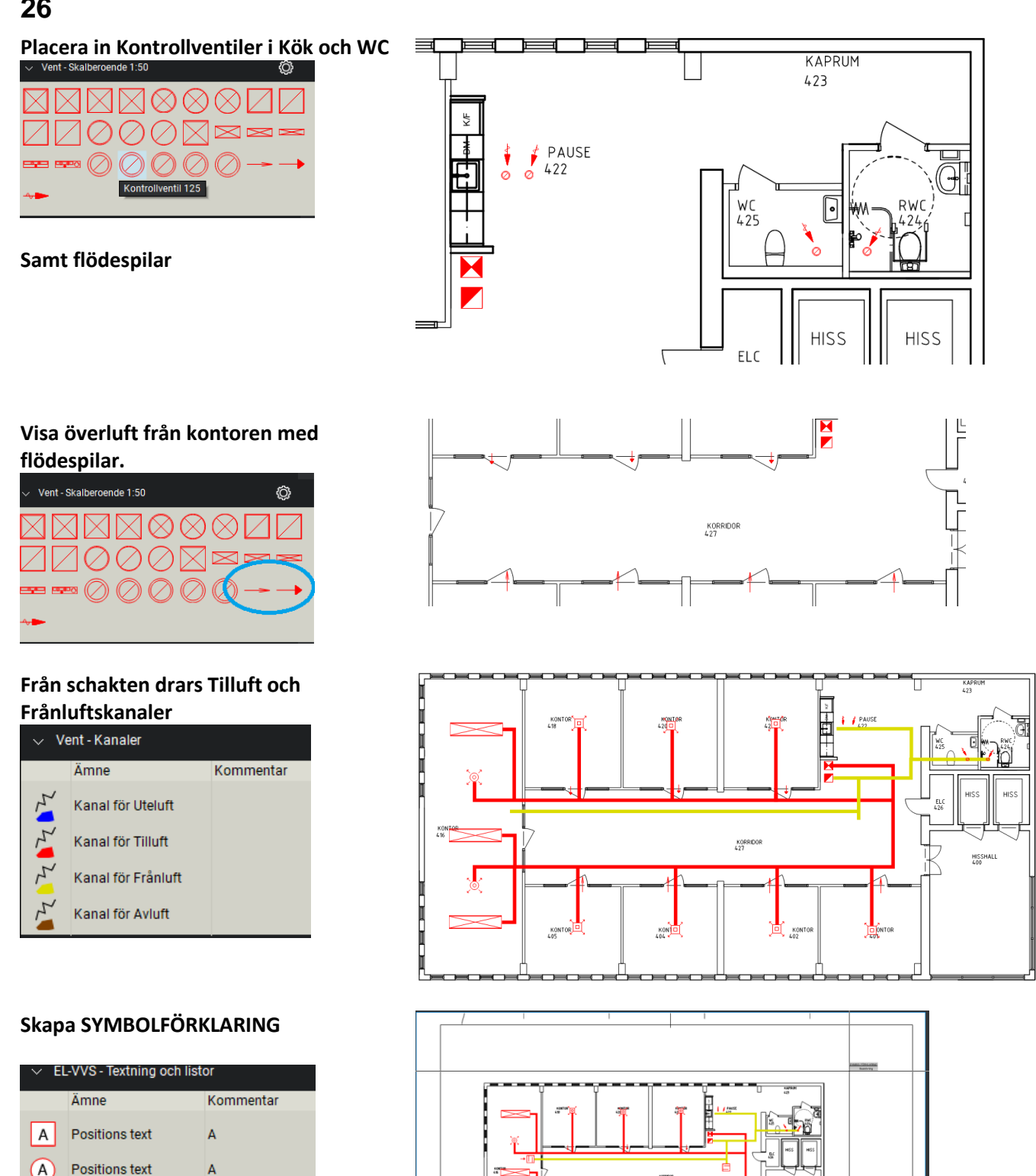

 $\frac{1}{2}$ 

Placera in rutan på ritningen

SYMBOLFÖRKLARING

Aktuell sida Mängförteckning

Aktuell sida

A

 $\Omega$ 

畐

 $\frac{1}{100}$ 

**Markera alla ventilationsdetaljer i ritningen.**

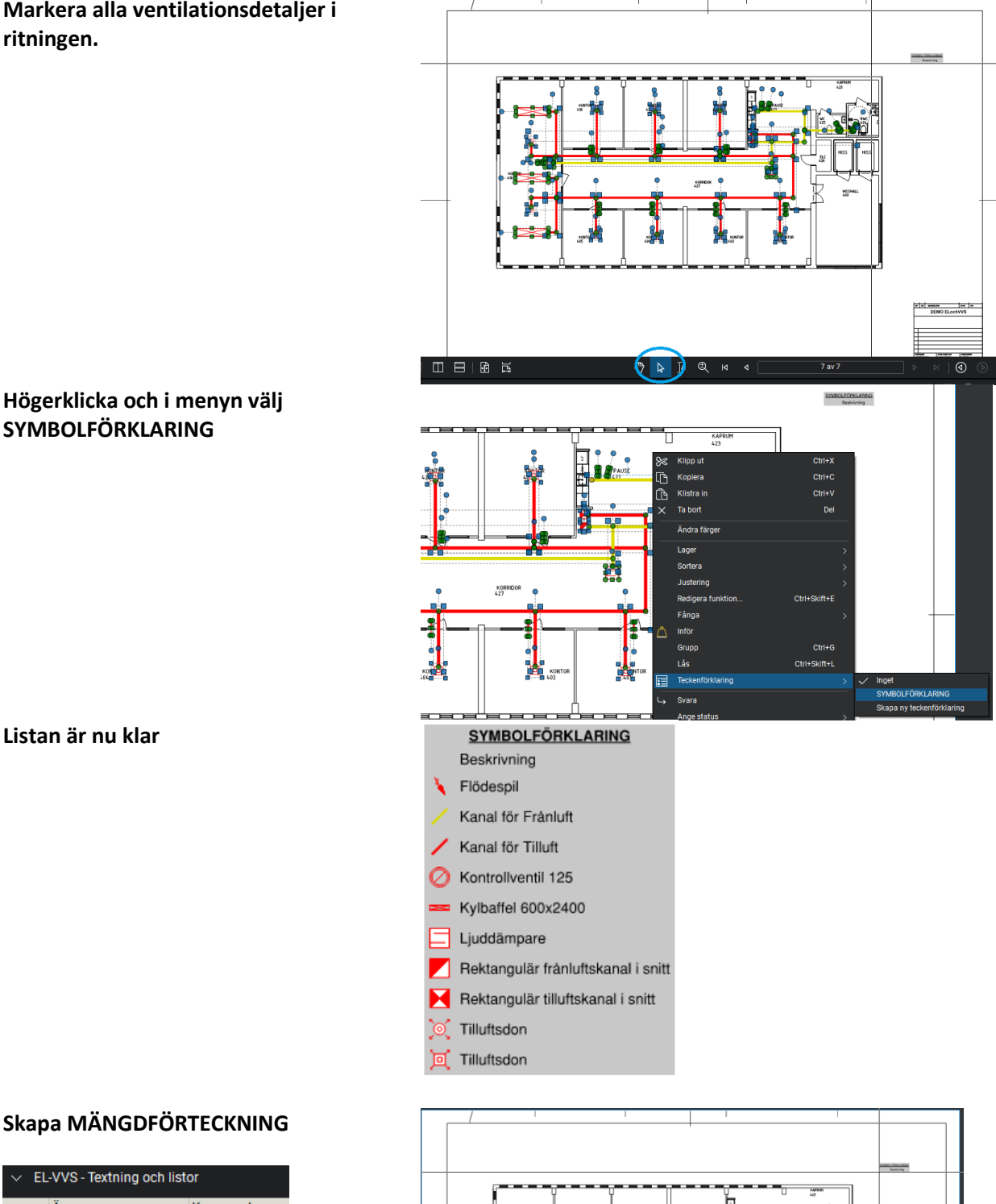

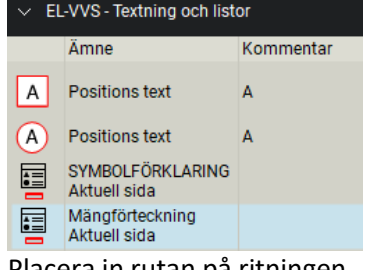

Placera in rutan på ritningen

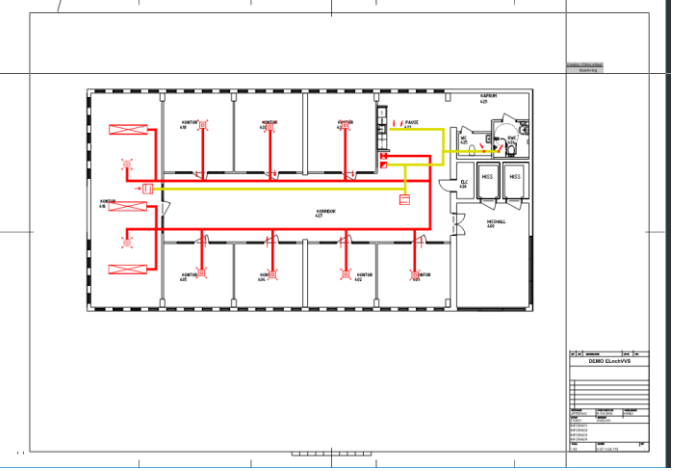

**28**

**Markera alla ventilationsdetaljer i ritningen.**

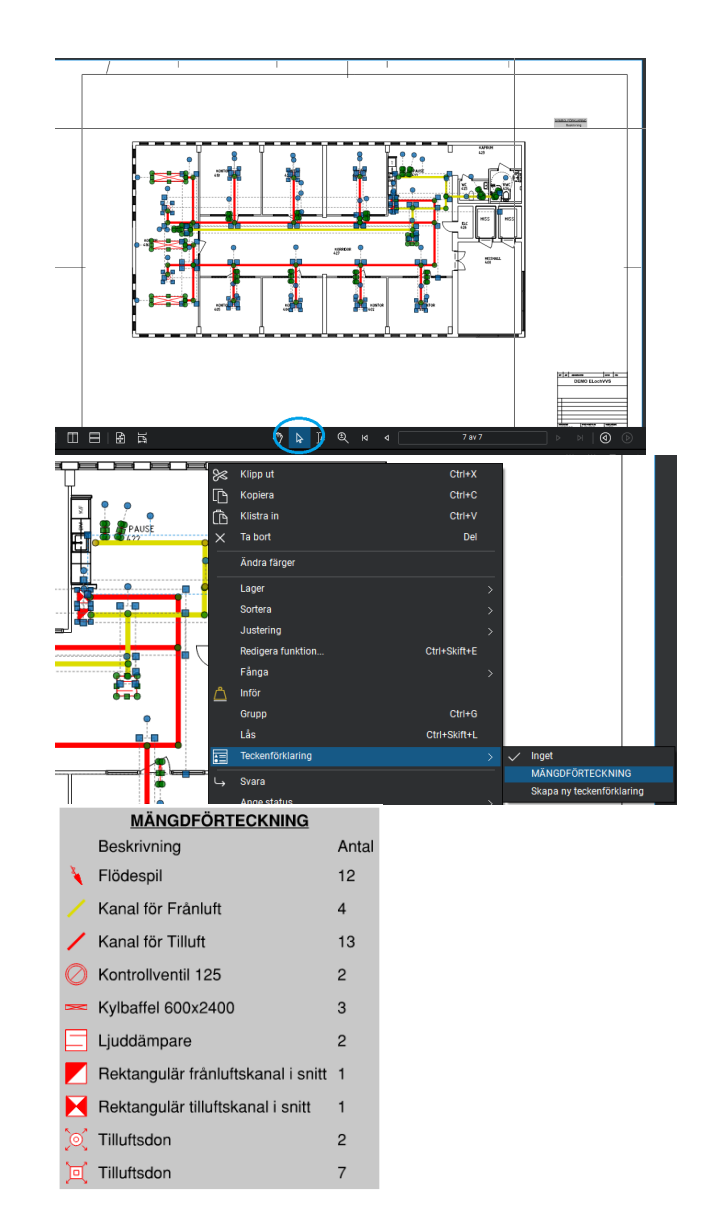

**SYMBOLFÖRKLARING**

**Högerklicka och i menyn välj**

**Listan är nu klar**

### <span id="page-28-0"></span>**ÖVNING 3: MÄNGDNING FRÅN RITNINGAR**

Att skapa en mängdförteckning i Bluebeam är ett lätt jobb. Allt som prickas av mot underlaget kommer att finnas med i listan. Den är det bara att tidsätta montaget så är priset ett faktum.

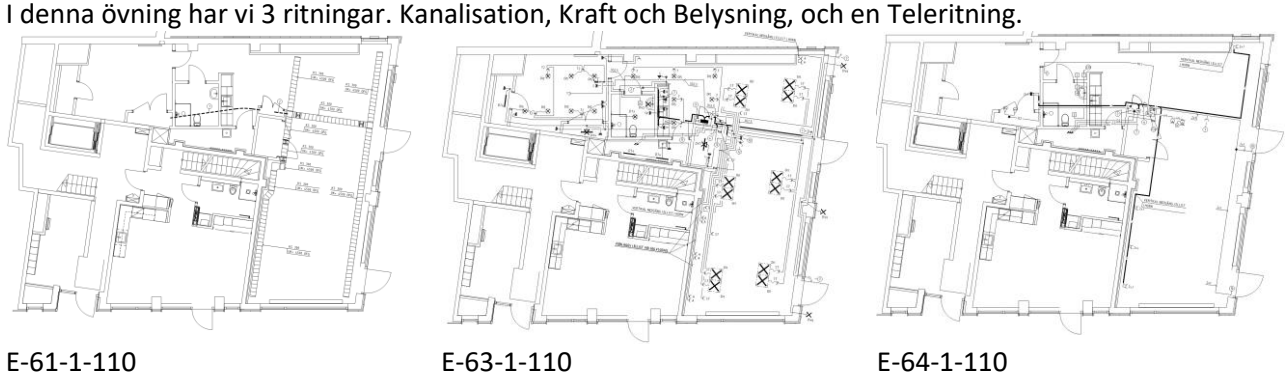

E-61-1-110, Kanalisation E-63-1-110 Kraf och Belysing E-64-1-110 TELE

Kalibrera alla underlaget så att längder för kanalisation och kablar blir korrekt. Varje dokument måste kalibreras.

Skalberoende symboler är anpassade att följa underlaget skala, vanliga symboler är anpassade att förlja utskriftskalan som i alla underlag är verklig pappersformat.

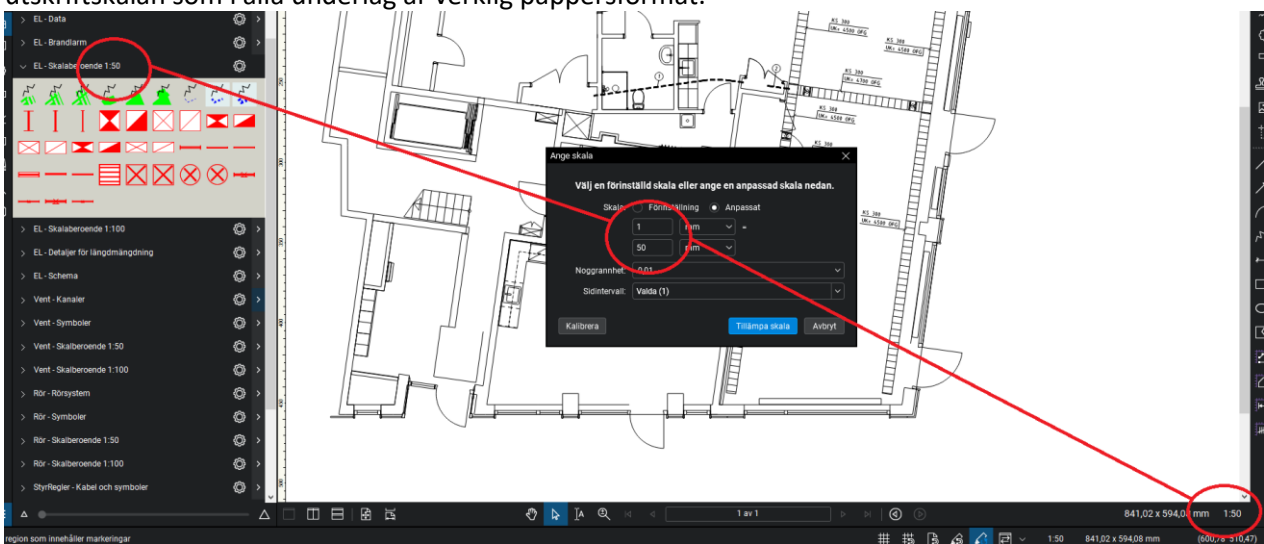

#### **E-61-1-110, Mängdning av Kanalisation**

Öppna verktygsfält Längdmängdning

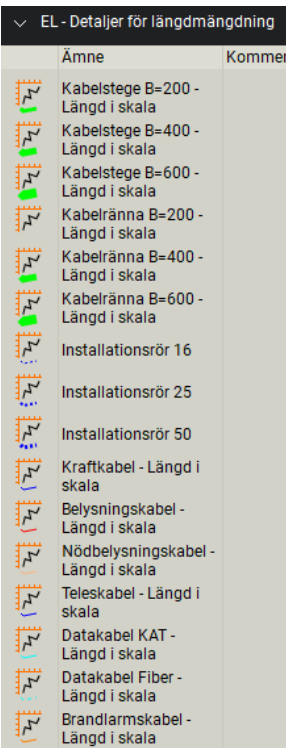

#### Sätt in Mängdningsförteckning i ritningen.

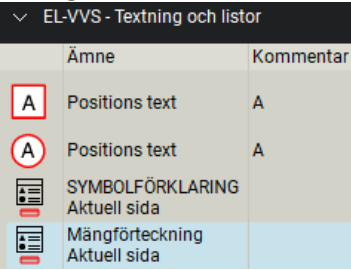

#### Markera alla EL-detaljer. Högerklicka och välj MÄNGDNINGSFÖRTECKNING

Listan fylls i med valda EL-Detaljer.

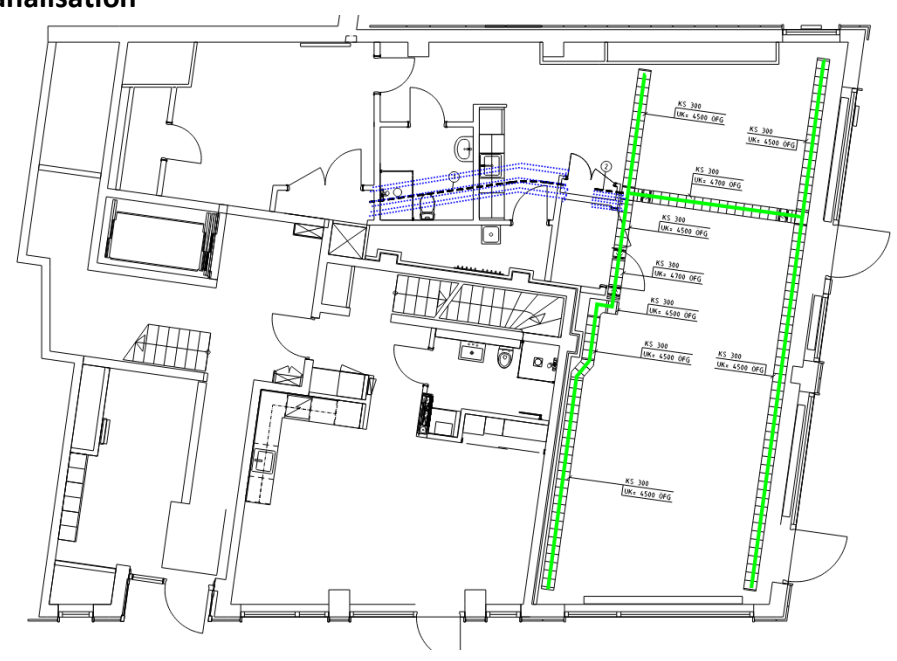

Rita av alla EL-detaljer i ritningen med produkter från verktygsfältet.

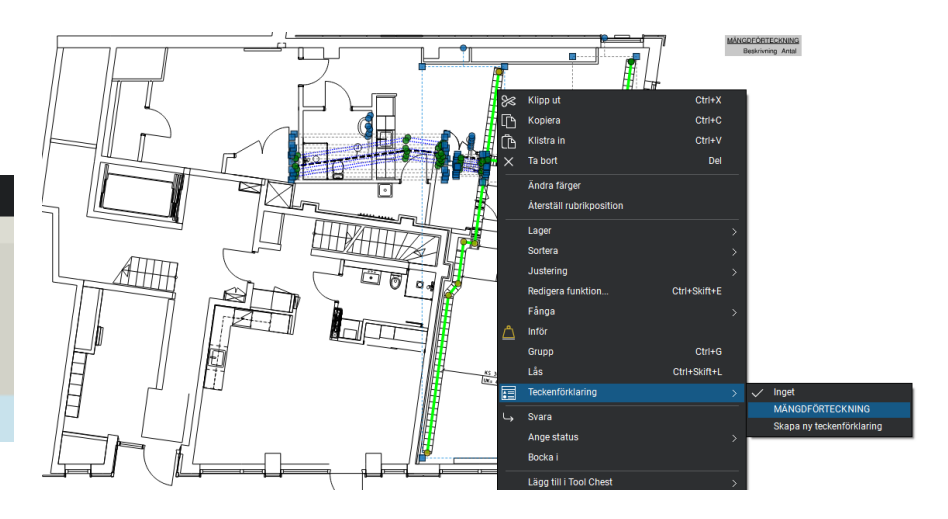

#### **MÄNGDFÖRTECKNING**

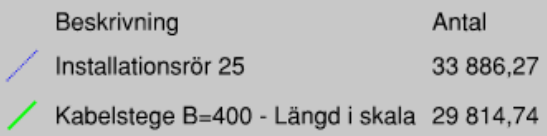

#### **E-63-1-110, Mängdning av Kraft och belysning**

Öppna verktygsfälten

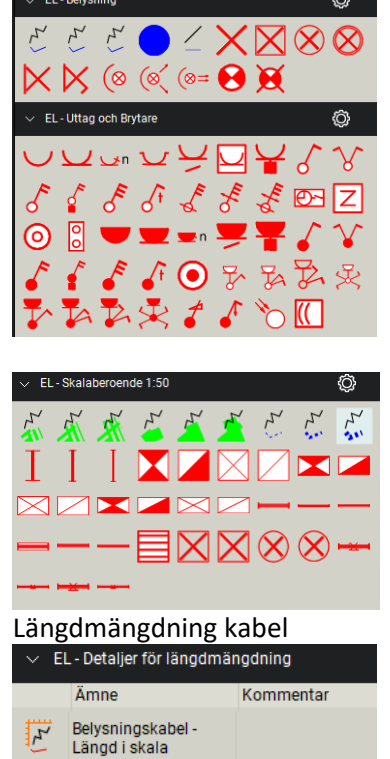

Sätt in

 $\overline{A}$ 

∩

畐

肩

Mängdningsförteckning i

Kommentar

 $\Delta$ 

Ā

Markera alla EL-detaljer. Högerklicka och välj

SYMBOLFÖRKLARING

MÄNGDNINGSFÖRTECKNING

Listan fylls i med valda EL-

Detaljer.

ritningen.<br>
v EL-VVS - Textning och listor

Positions text

Positions text

Aktuell sida

Aktuell sida

Mängförteckning

Ämne

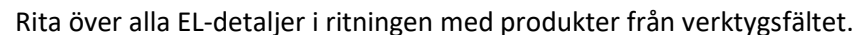

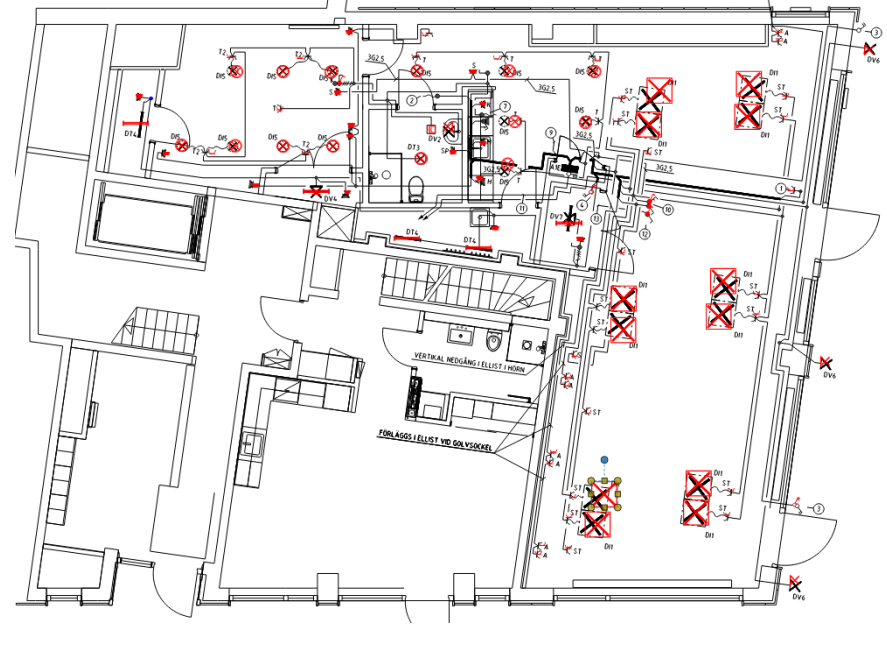

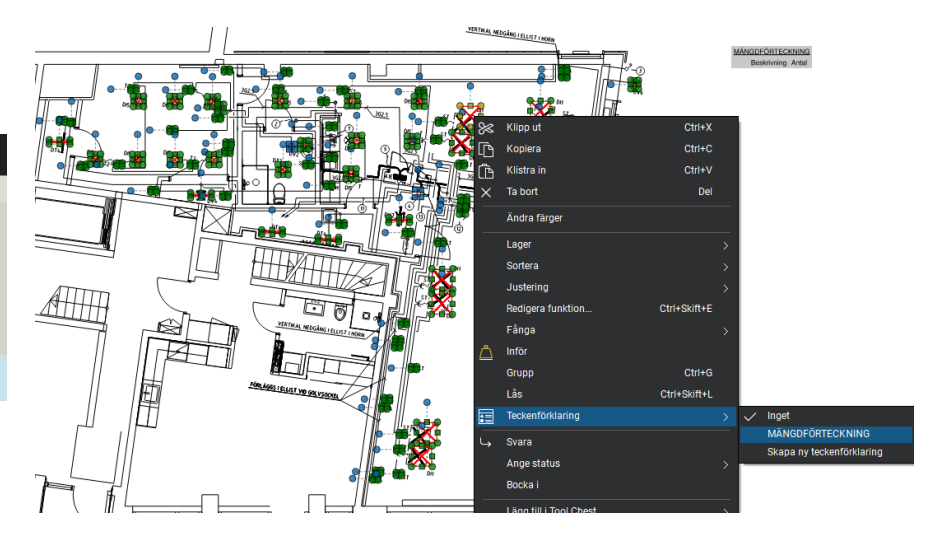

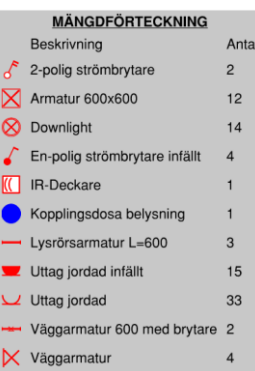

#### **E-63-1-110, Mängdning av TELE**

#### Öppna verktygsfälten

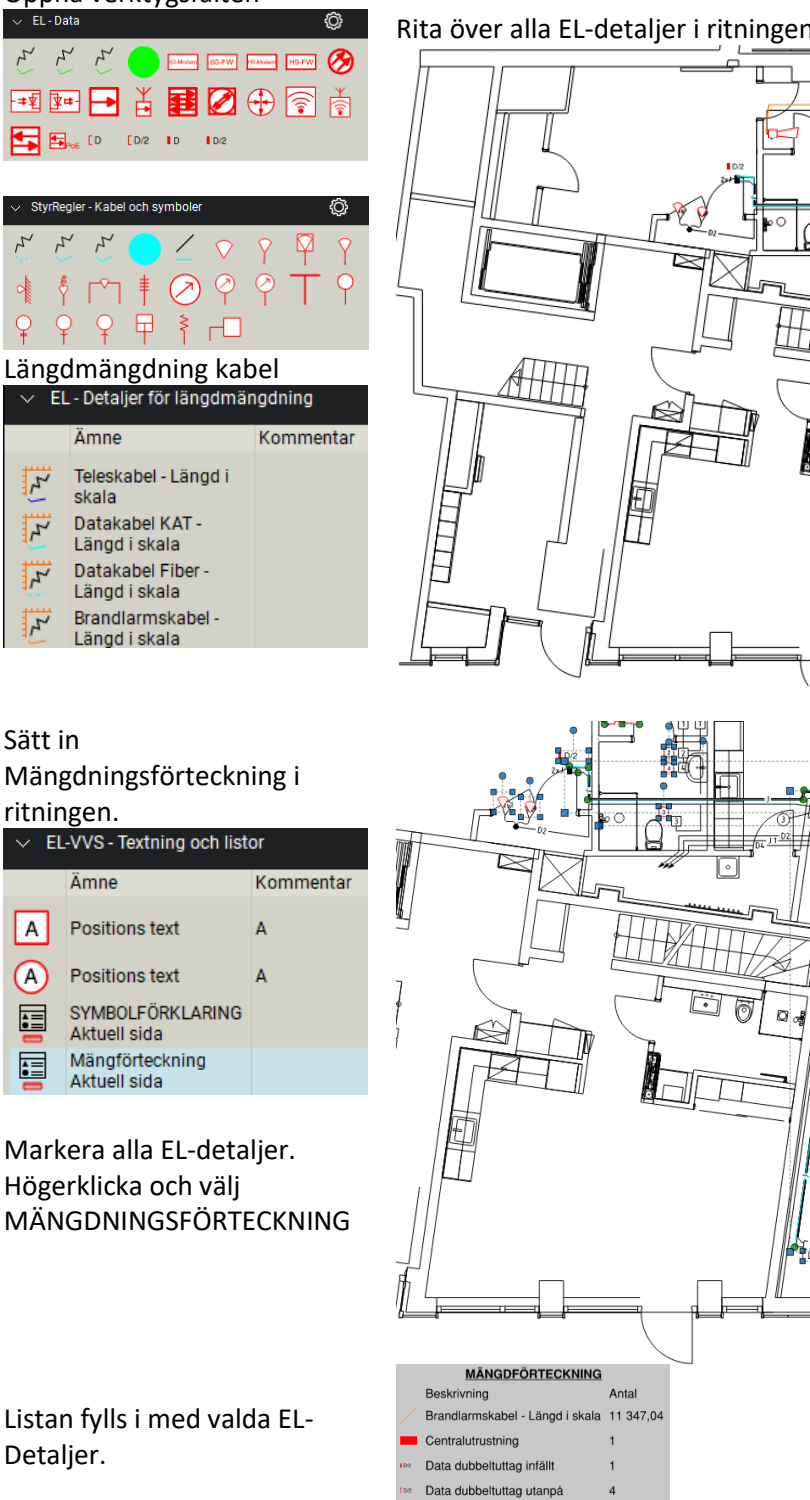

Rita över alla EL-detaljer i ritningen med produkter från verktygsfältet.

VERITICAL MEDGÂNG I ELLIS

á

ST.

VERITKAL NEDGÅNG ELLIST

 $\mathbf{r}$ 

**ARA** 

Justera textrutans storlek automatiskt Alt+Z

ŗ

ħ

Ta bort

Lager

Lås

〒

Ändra färge

.<br>Återställ rubrik

 $\frac{1}{2}$ 

 $Ctrl+$ 

 $Ctrl + \lambda$ 

Ctrl +Skift+l

 $Ctrl + G$ 

MÄN

**IRTECKNIN** 

Ctrl+Skift+L

De

 $\overline{A}$ 

 $\overline{2}$ 

Data uttag utanpå

Givare

Positions text Positions text **Positions text** Positions text Positions text Rökdetektor Siren

Datakabel KAT - Längd i skala 28 345,70

Sätt in

 $|A|$ 

⋒

肩

肩

 $\overline{r}$ 

F

ŗ

;;;

Alla övningar har en liknande video som visar alla momenten. Det kan skilja sig lite för vad som ritas in i videon och i detta dokument men grunden är den samma.

Hoppas att alla övningar har gjort att ni nu kan skapa nya ritningar eller enkelt kan mängda från underlag och där genom får bättre data mängd för att lämna fina offerter.

Tack för att ni har valt CADdirekt ELochVVS för Bluebeam.

**Skadeansvar:**

**Då manualen är avsedd att vara en vägledning i uppritning/ projektering tar DokumentAssistans AB ej på sig något ansvar vad gäller skador av något slag uppkomna vid projektering efter denna handling.**

Till Er som har arbetat er igenom denna manual!

På hemsida[n www.caddirekt.se](http://www.caddirekt.se/) under FAQ kommer kontinuerligt förklaringar på problemställningar som ställs till CADdirekt Support att presenteras.

Det är med hjälp av dessa frågeställningar som vi kommer att vidareutveckla alla applikationer från CADdirekt.

Vi uppmanar er härmed att inkomma med frågor och önskemål om nya funktioner.

Tack för er medverkan.

Med vänlig hälsning CADdirekt.